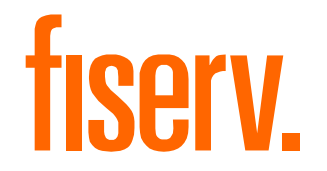

# **AuthentiCare EVV New Mexico Centennial Care Home Health Training**

#### **AGENDA**

#### **≻ Objectives**

- AuthentiCare Overview
- Accessing AuthentiCare
- **≻ Navigation & Search**
- ▶ Provider Entity Settings Page
- **≻ Client Entity Settings Page**
- **≻ Search & Save Clients**
- **≻ Home Health Services**
- $\triangleright$  Authorizations
- Claim Management
- **≻** Reports
- Workers
- $\triangleright$  Scheduling
- $\triangleright$  Mobile Application
- $\triangleright$  Interactive Voice Response
- $\triangleright$  Q&A

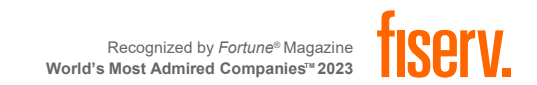

#### **TRAINING OBJECTIVES**

At the end of this presentation, you will know how to:

- Log into AuthentiCare and navigate the web portal
- Manage and Add Workers
- Search and View Claims
- **Manually Create Claims**
- Generate reports
- Search and Save Clients using DOB and Medicaid ID
- Understand the Home Health Service Codes
- How to check in and out on the Mobile Application
- How to use the IVR system

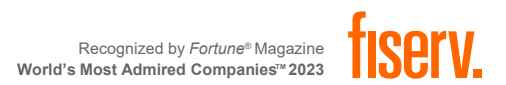

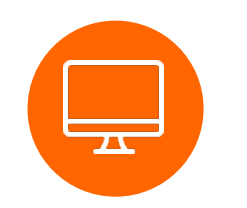

**Contractor** 

 $\sim$ 

-

## **AUTHENTICARE OVERVIEW**

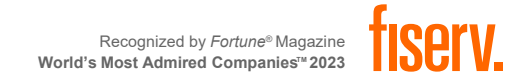

#### **ELECTRONIC VISIT VERIFICATION (EVV) OVERVIEW**

#### **AUTHENTICARE**

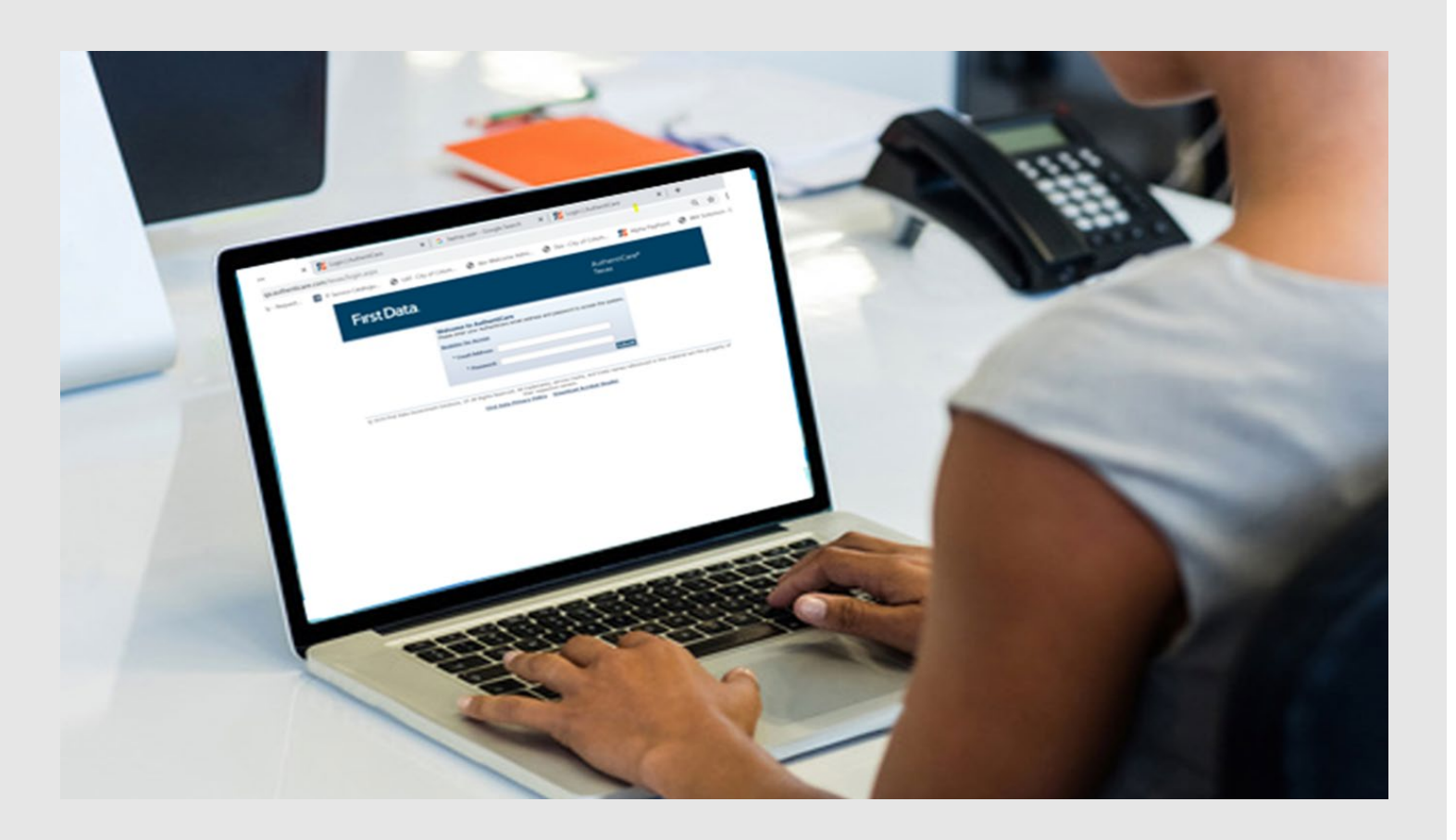

The AuthentiCare Electronic Visit Verification (EVV) solution supports web-based, mobile device, and landline electronic timesheet verification, reporting and billing. The solution is used by Workers, Provider Agencies, State Agencies, and Managedcare Organizations, in compliance with the 21st Century Cures Act.

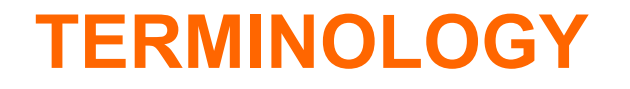

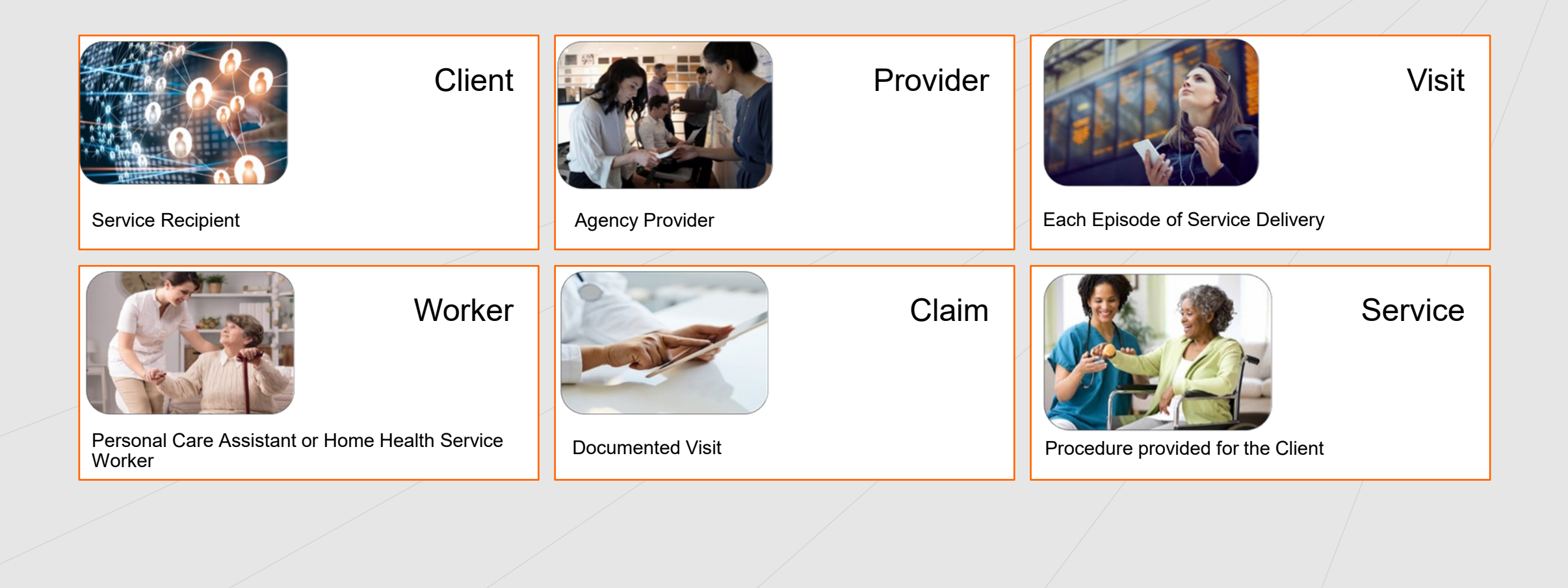

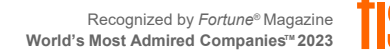

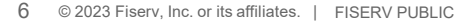

#### **ACCESS FOR EACH ROLE**

#### Provider Administrator

- Designate User(s) as an Administrator role or other role within their agency
- Manage Worker information
- Schedule Workers' visits to Clients' homes (optional)
- Add claims for services where the use of the IVR or mobile device was not feasible
- Modify a claim that was incorrectly entered by the Worker using the IVR or mobile device
- Review and confirm claims for billing prior to their submission for payment
- View reports of real-time information to assist in record keeping and management

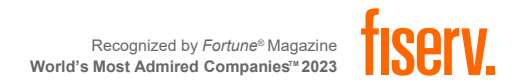

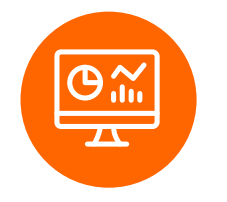

# **ACCESSING AUTHENTICARE**

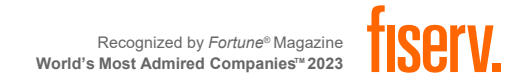

#### **AUTHENTICARE CREDENTIALS**

#### **Provider Administrators**

In order to gain registration to AuthentiCare, you will need to provide the following:

- Contact Name
- Email Address
- Provider ID

Your AuthentiCare credentials will be created by AuthentiCare Support.

- 1. A ticket will be opened, and an INC number will be created.
- 2. AuthentiCare Support Tier 2 will create credentials and send to the contact's name and email provided.
- 3. TWO emails will be sent once credentials have been created. One with the username and the other with the temporary password to log into AuthentiCare.

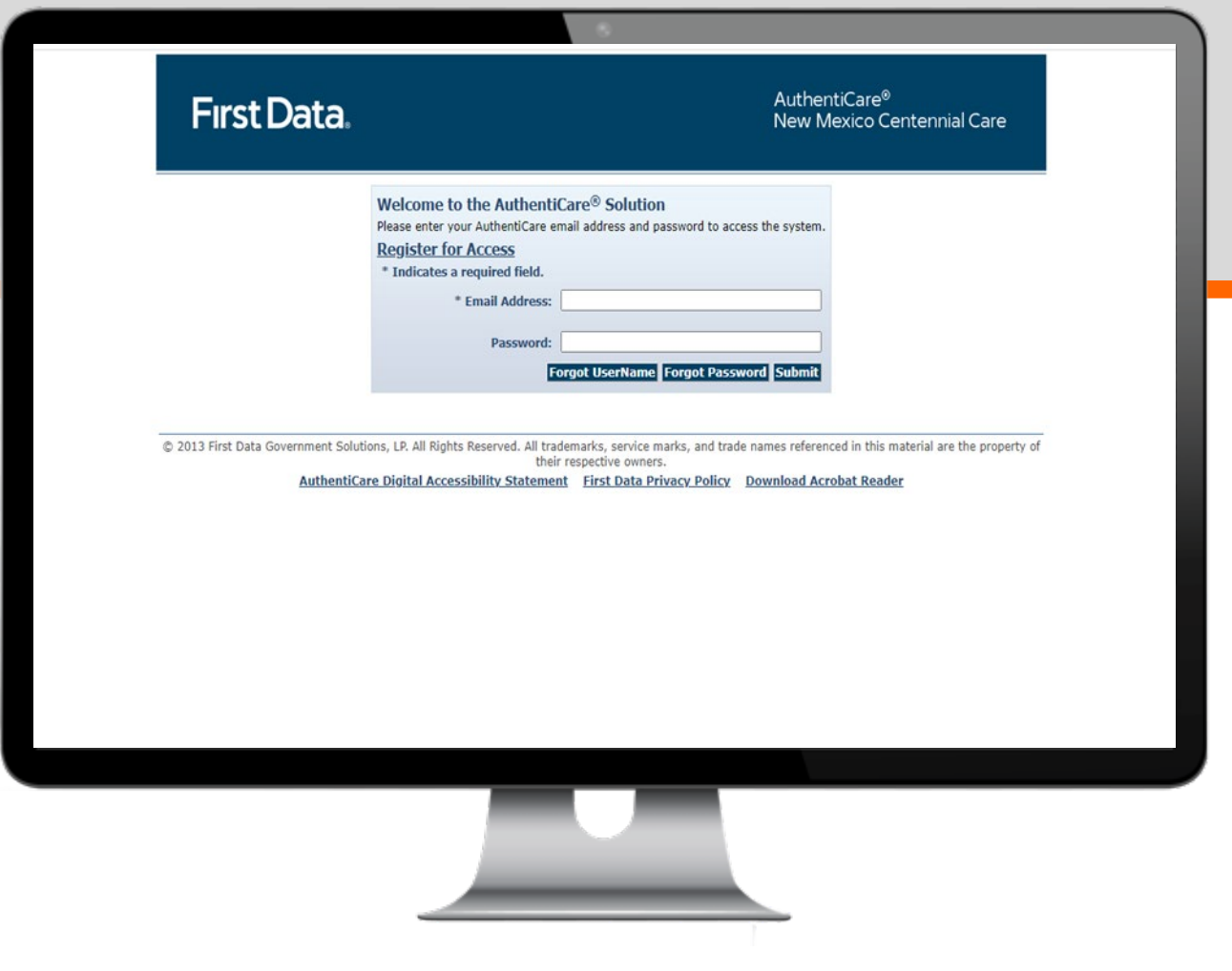

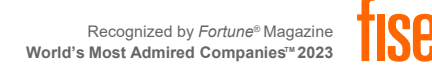

## **MULTI-FACTOR AUTHENTICATION (MFA)**

You will receive an email from [noreply@pingidentity.com](mailto:noreply@pingidentity.com) with an access code

- The code is valid for 20 minutes. After that, a new code will need to be requested.
- You will only be required to complete multi-factor authentication during initial registration/login.
- Be sure to check Junk or SPAM folders before selecting *Resend Code*

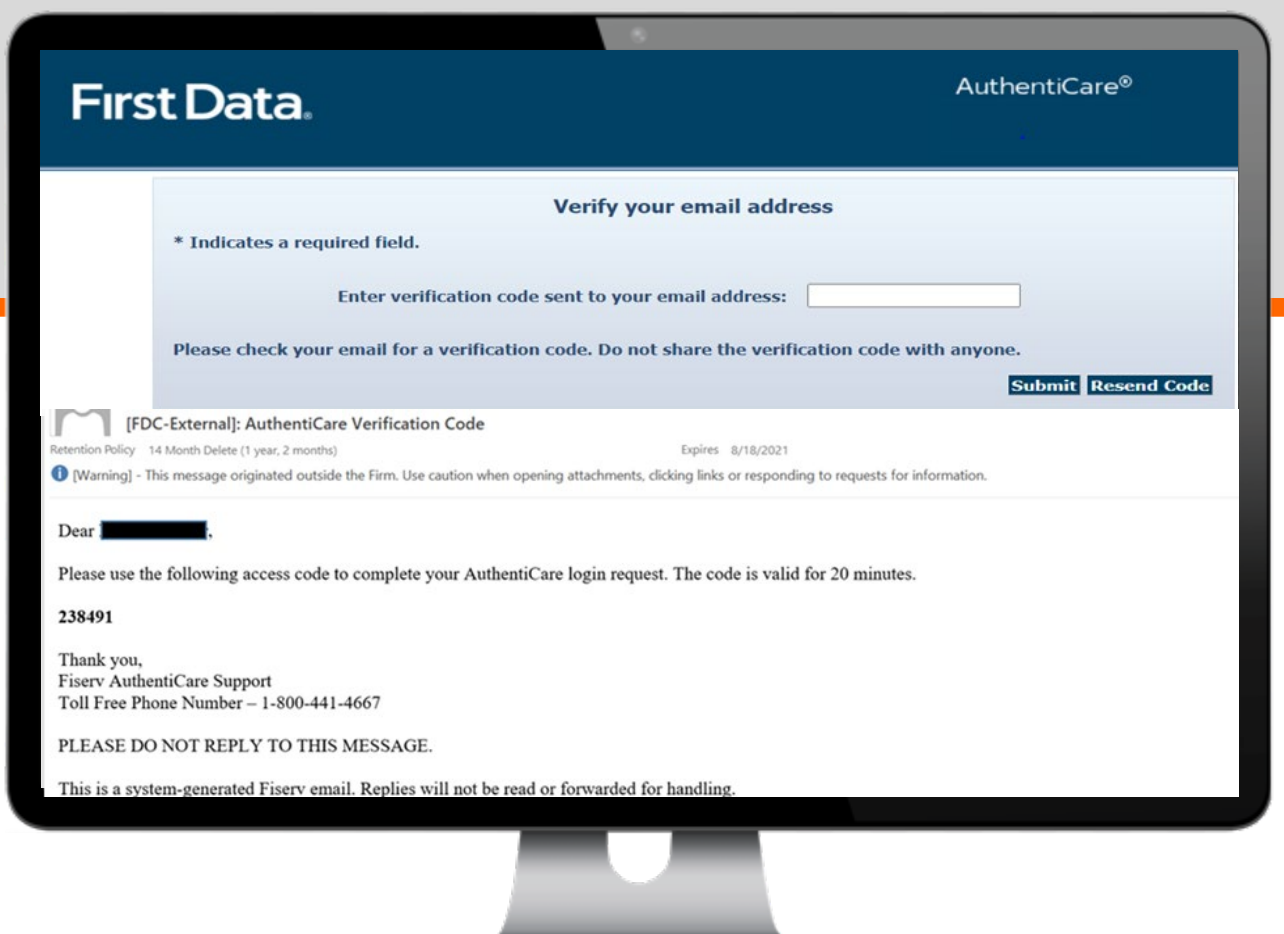

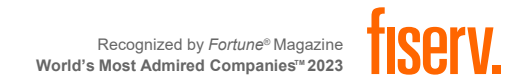

#### **USER AGREEMENT**

The next step in the initial log in process is to read and accept the User Agreement.

Use the scroll bar on the right to navigate to the bottom of the agreement and click either the **Accept** or **Deny** button

*You're ready to use the system!*

ACCEPTANCE: By accessing or using this site (the "Site"), the AuthentiCare Application (the "Application"), or both, you signify your assent to and agreement with these Terms and Conditions of Use (the "Terms and Conditions"). These Terms and Conditions may be revised at any time. Each time you use the Site or the Application, you reaffirm your acceptance and agreement to the then-current version of the Terms and Conditions. If you do not wish to be bound by the Terms and Conditions, you should immediately discontinue using the Site and the Application, though the applicable Terms and Conditions will continue to apply to any prior use(s).

YOUR OBLIGATIONS: You agree to: (a) immediately report a lost or stolen device used to access the Site or Application to your employer or if after normal business hours to First Data Government Solutions, LP's (First Data) help desk by calling 1-800-441-4667 (b) properly maintain all equipment necessary for your access to and use of the Site and the Application; (c) maintain the security of your user identification, password and other confidential information relating to your use of the Site and the Application and not disable your device's locking functions; (d) be responsible for any loss or claim arising as a result of any unauthorized use of the Site or Application using your user information or device; (e) take all reasonable steps to prevent any unauthorized use, including by not sharing your password and by changing your password periodically; and (f) update your personal information, including your mobile phone number, device ID (i.e., SIM card number or equivalent) and e-mail address with your employer on a regular basis.

You agree to promptly notify your employer and First Data by phone at the help desk and in writing at:

First Data Government Solutions, LP 3975 NW 120<sup>th</sup> Avenue Coral Springs, FL 33065

SUBJECT MATTER OF THESE TERMS AND CONDITIONS. NOTICE: First Data may deliver notice to you under these Terms and Conditions by means of electronic mail, a general notice on the Site or Application, or by written communication delivered by first class U.S. mail to your address on record. Notice given pursuant to any such method will be binding and effective on you for all purposes.

MISCELLANEOUS: Any failure to exercise or enforce any right or provision of these Terms and Conditions will not constitute a waiver of such right or provision. If any provision is found to be invalid or contrary to law, then it shall be ineffective only to the extent of such invalidity, so that the remaining provisions shall be valid and enforceable. You agree that regardless of any statute, law, regulation or other legal requirement or prohibition to the contrary, any claim or cause of action arising out of or related to your use of the Site or the Application must be commenced within one (1) year after such claim or cause of action first arose or you waive your right to pursue such claim or cause of action. These Terms and Conditions constitute the entire and only agreement between First Data and you with respect to the Site and the Application, and supersedes all prior or contemporaneous agreements, representations, warranties and understandings with you with respect to the Site and Application. You understand and agree that you are entering into these Terms and Conditions electronically, which will have the same force and effect as an agreement in writing.

ELIGIBILITY: By using the Site or the Application, you represent that you have reached the age of majority where you live and that you have the legal ability to agree to these Terms and Conditions and that you will only use the Site and the Application in accordance with these Terms and Conditions.

LINKS TO THIRD-PARTY WEB SITES: The Site and the Application may contain links to third-party web sites. The links are provided solely as a convenience to you and not as an endorsement by First Data of the content on or security of such third-party web sites. First Data does not control or guarantee the accuracy or integrity of the content located on any such third-party web sites. First Data is not responsible and assumes no liability for the information, content or software of such third-party web sites and does not make any representations regarding the content, quality, safety or accuracy of materials

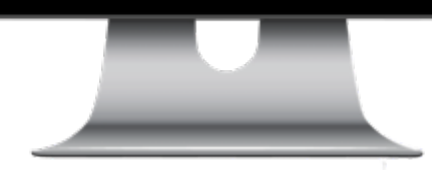

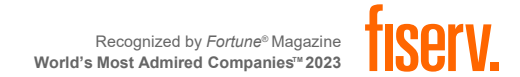

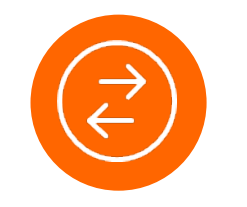

# **NAVIGATION & SEARCH**

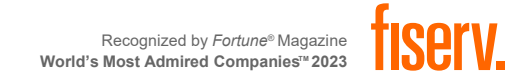

#### **HOME PAGE**

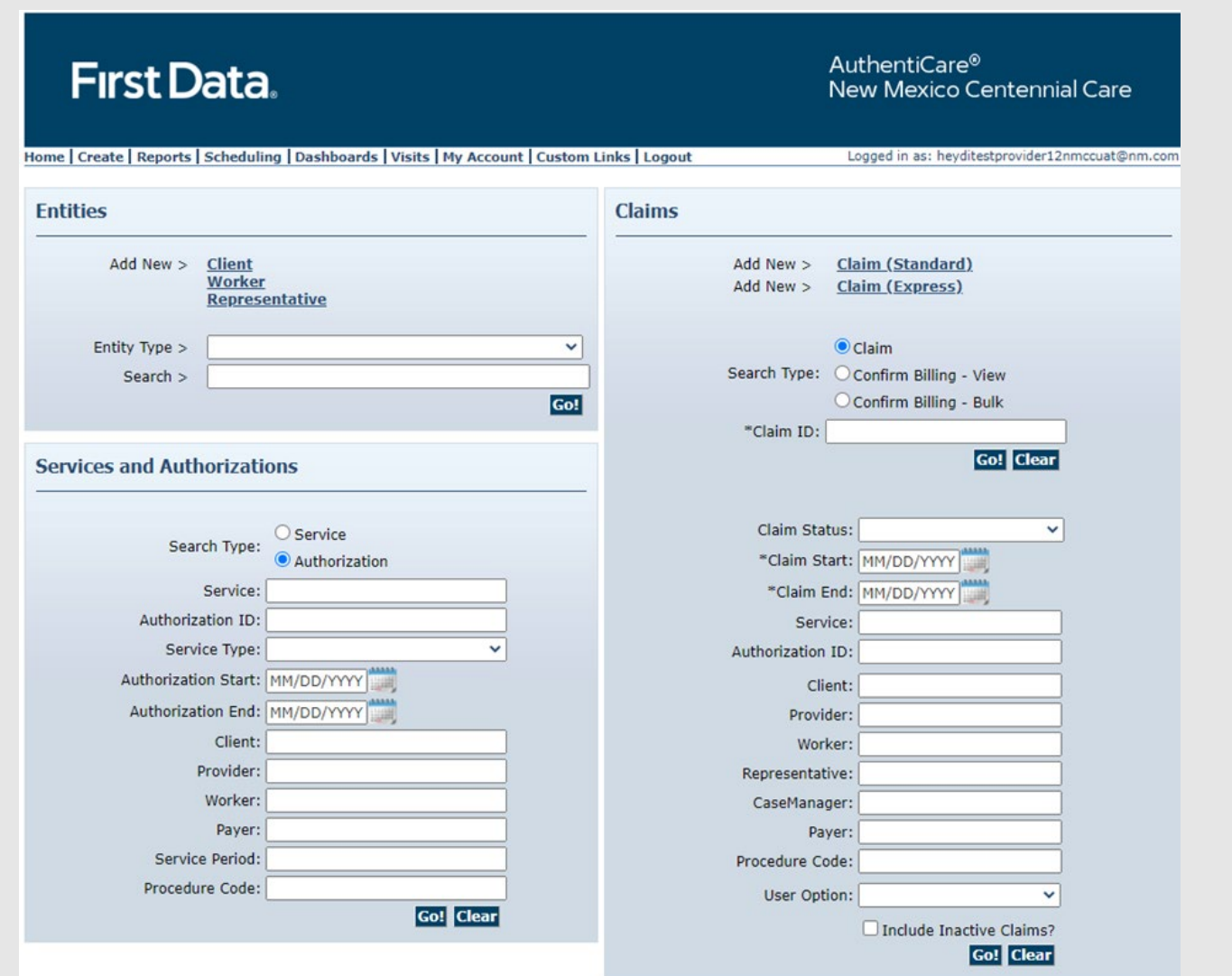

The AuthentiCare Home Page provides access to all functions

#### **Main content sections**:

**Entities Services and Authorizations Claims**

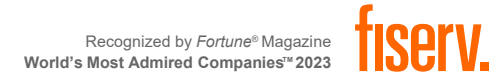

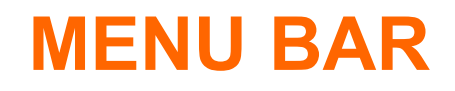

Home | Create | Reports | Scheduling | Dashboards | Visits | Administration | My Account | Custom Links | Logout

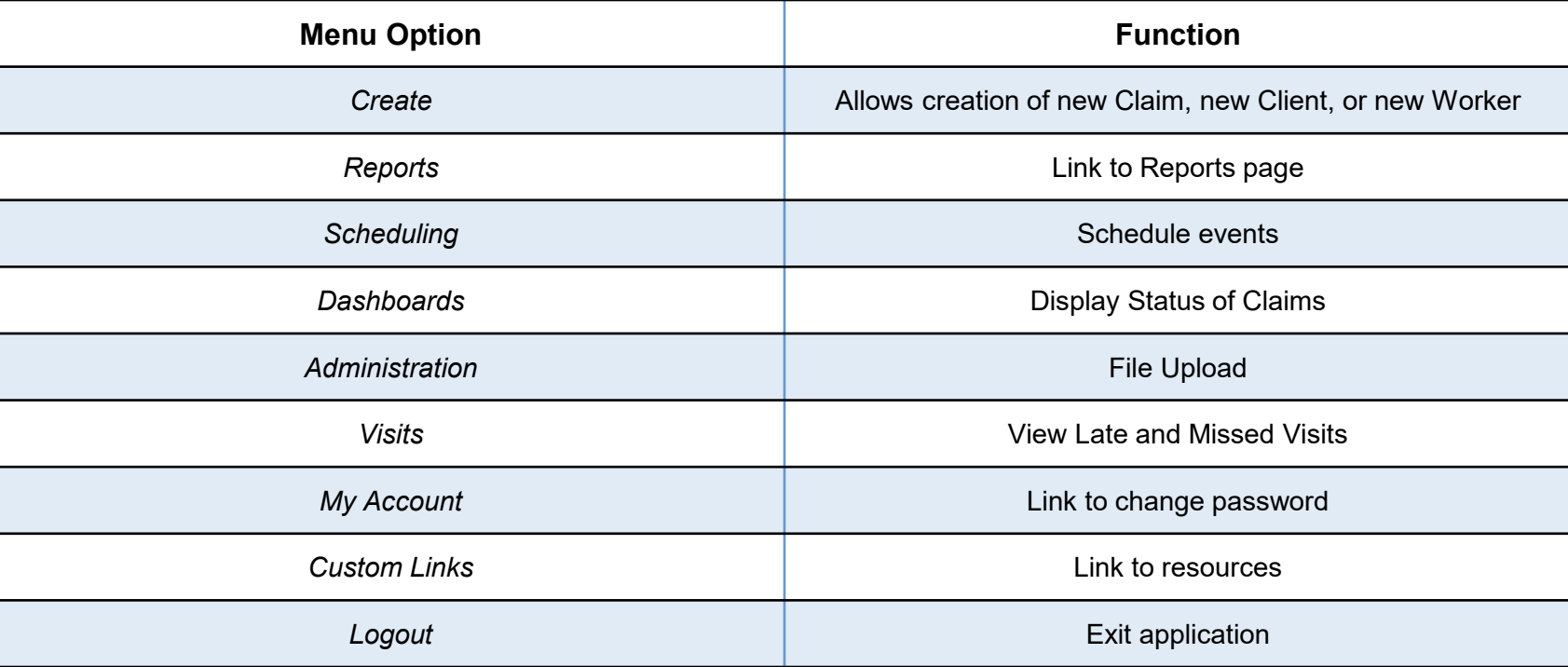

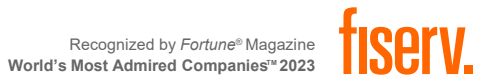

#### **SEARCHING ENTITIES**

- Select the **Entity Type**
- Enter the **Search** criteria for the Entity
- Click **Go!**

• A **Blank search** will pull all entities.

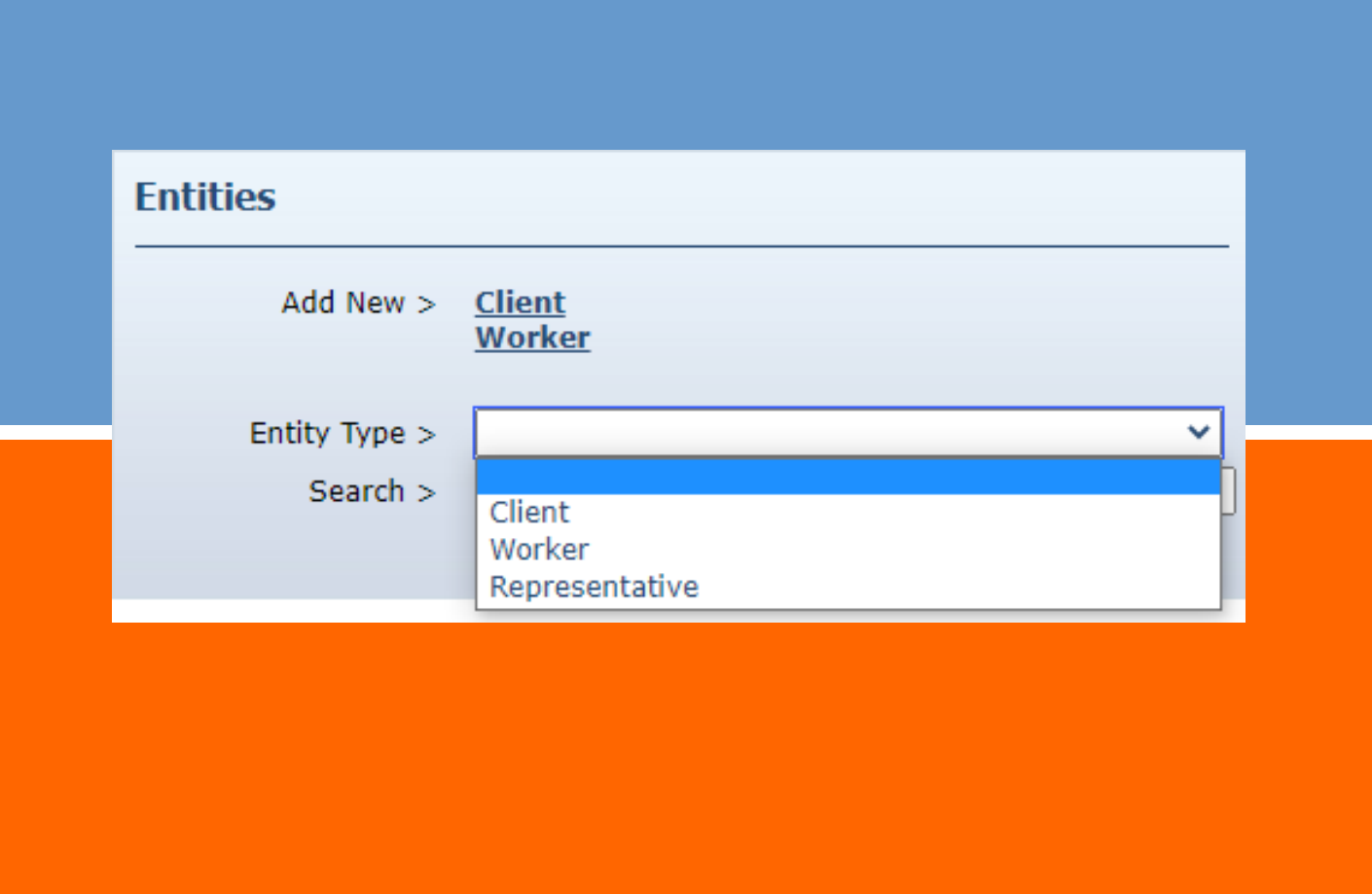

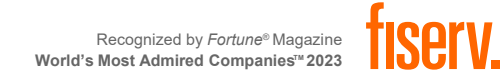

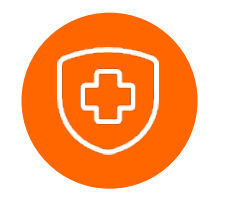

# **PROVIDER ENTITY SETTINGS PAGE**

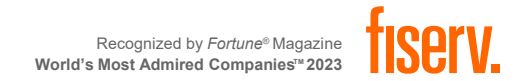

The Provider Entity Settings page provides information regarding your agency:

- The services the provider is enrolled to provide,
- The provider's Workers, address and phone information, holidays, and work hours.

This information is data scoped (restricted) to match the rights of the user who is logged in.

Provider Administrators can only see information specific to their agency.

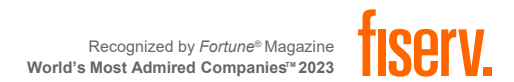

#### **VIEWING PROVIDER ENTITY SETTINGS PAGE**

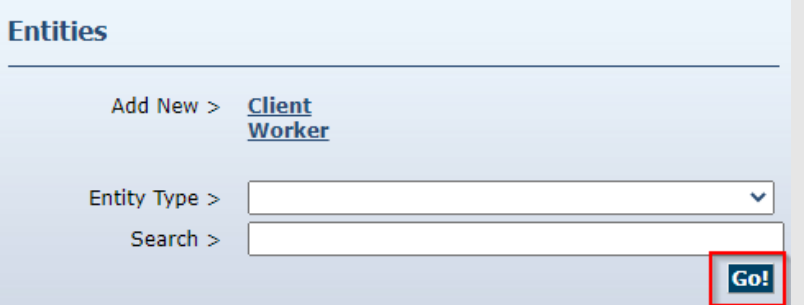

From the home page, click on "Go" to initiate a general search.

The Entity Search Results page will appear.

#### **Entity Search Results**

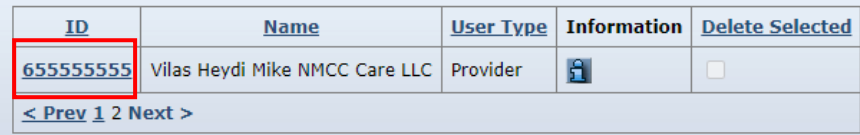

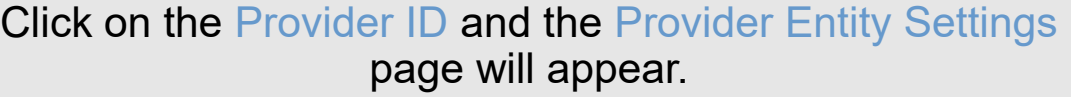

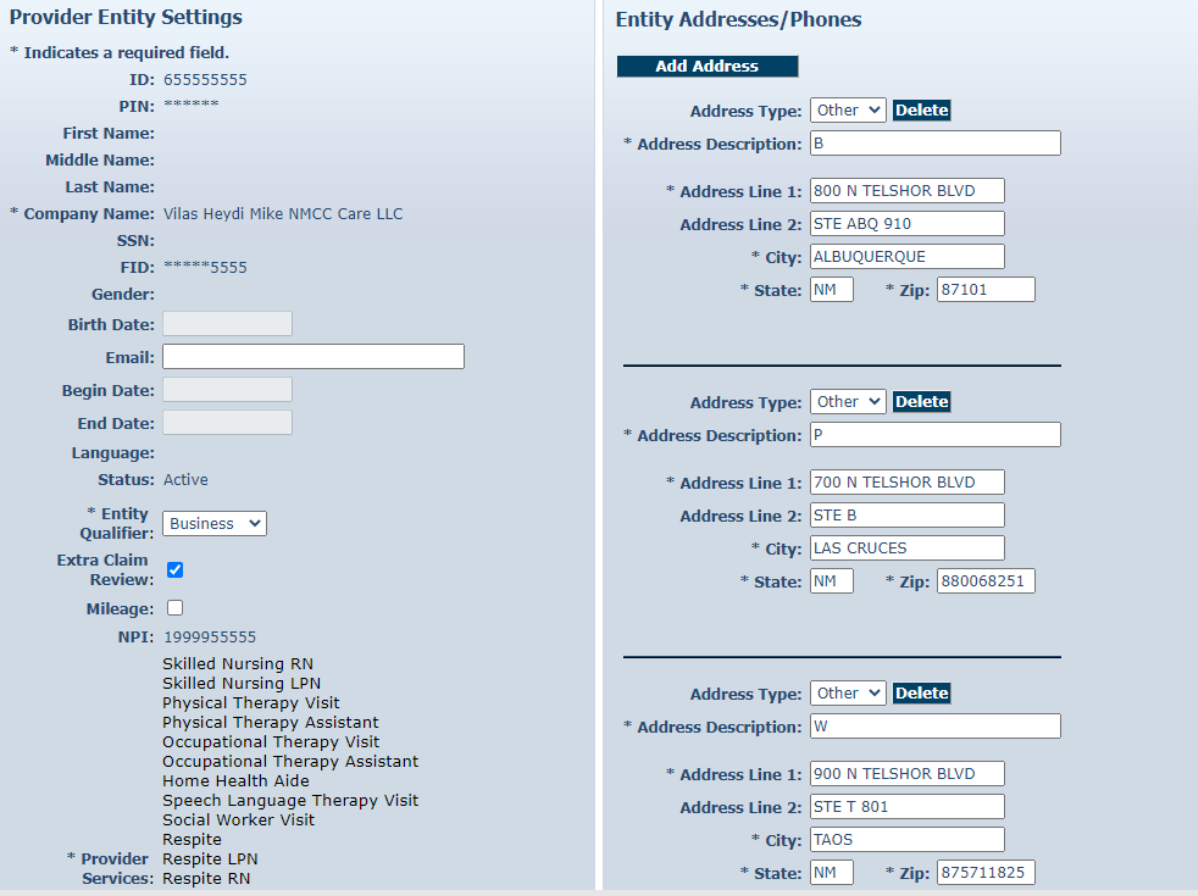

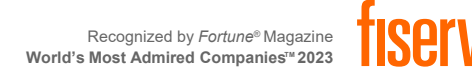

#### **ADDING NEGOTIATED RATES FOR EACH SERVICE BY MCO**

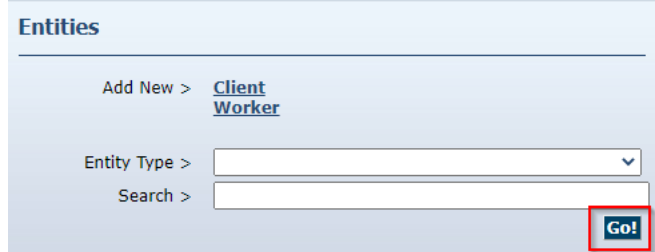

Select the MCO you have a Negotiated Service Rate with.

- 42101522: Blue Cross and Blue Shield of New Mexico
- 000M1814: Presbyterian Health Services
- 68069: Western Sky Community Care

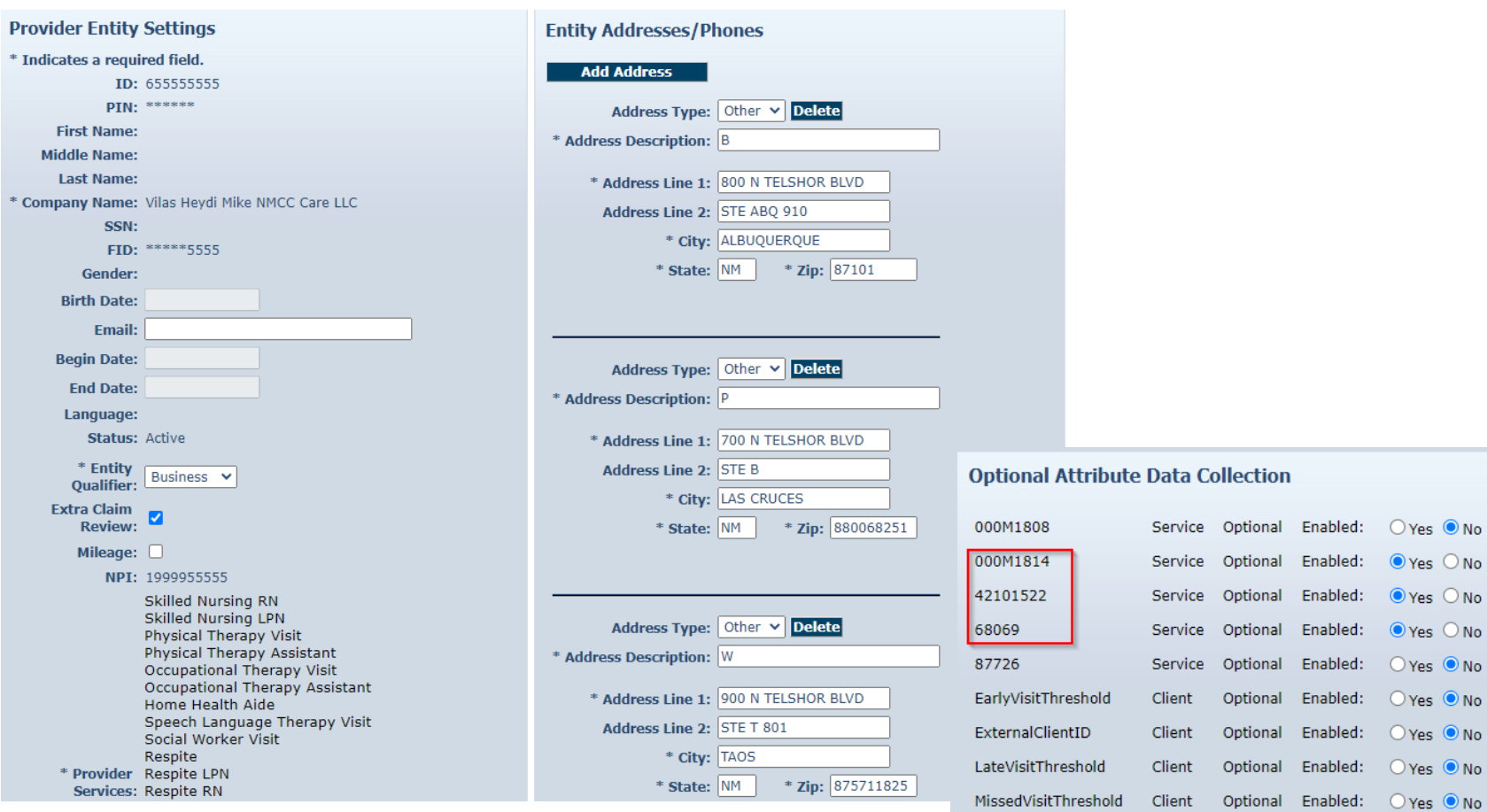

Client

Optional Enabled: ○ Yes ● No

NoTechZone

#### **ADDING NEGOTIATED RATES FOR EACH SERVICE BY MCO**

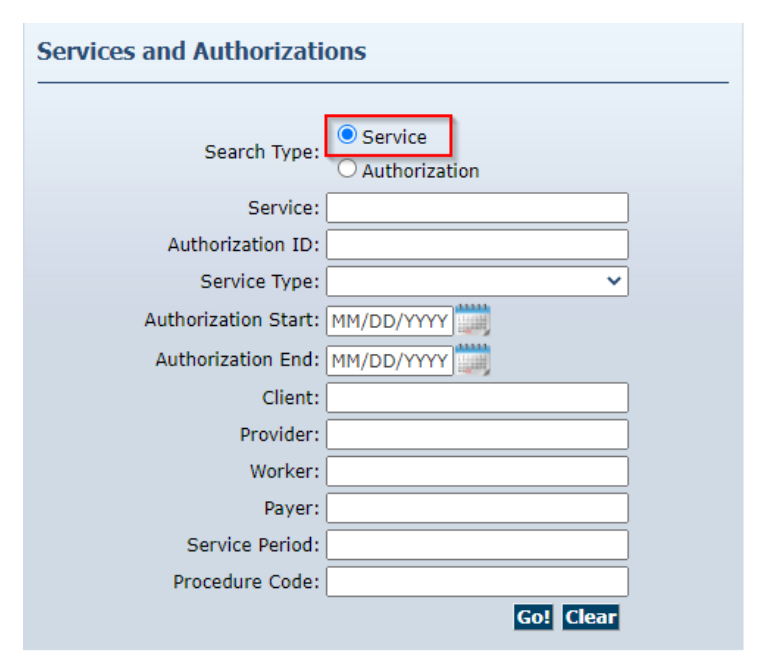

Once the MCO(s) have been selected in the Optional Attribute Data Collection on the Provider Entity Page, you will need to head back to the Home Page and select the radio button "Service" and click on **Go!**

The Services will appear. Select each Service via the **Service ID** and add the Negotiated rate in the text box.

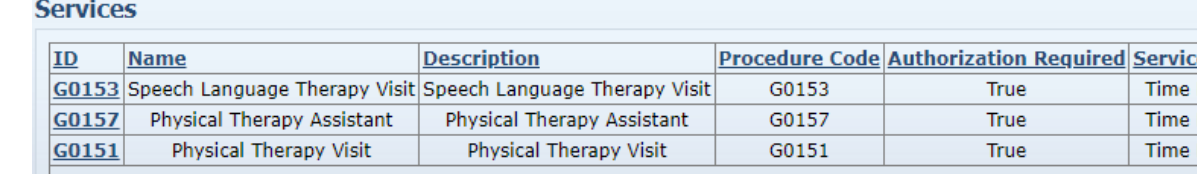

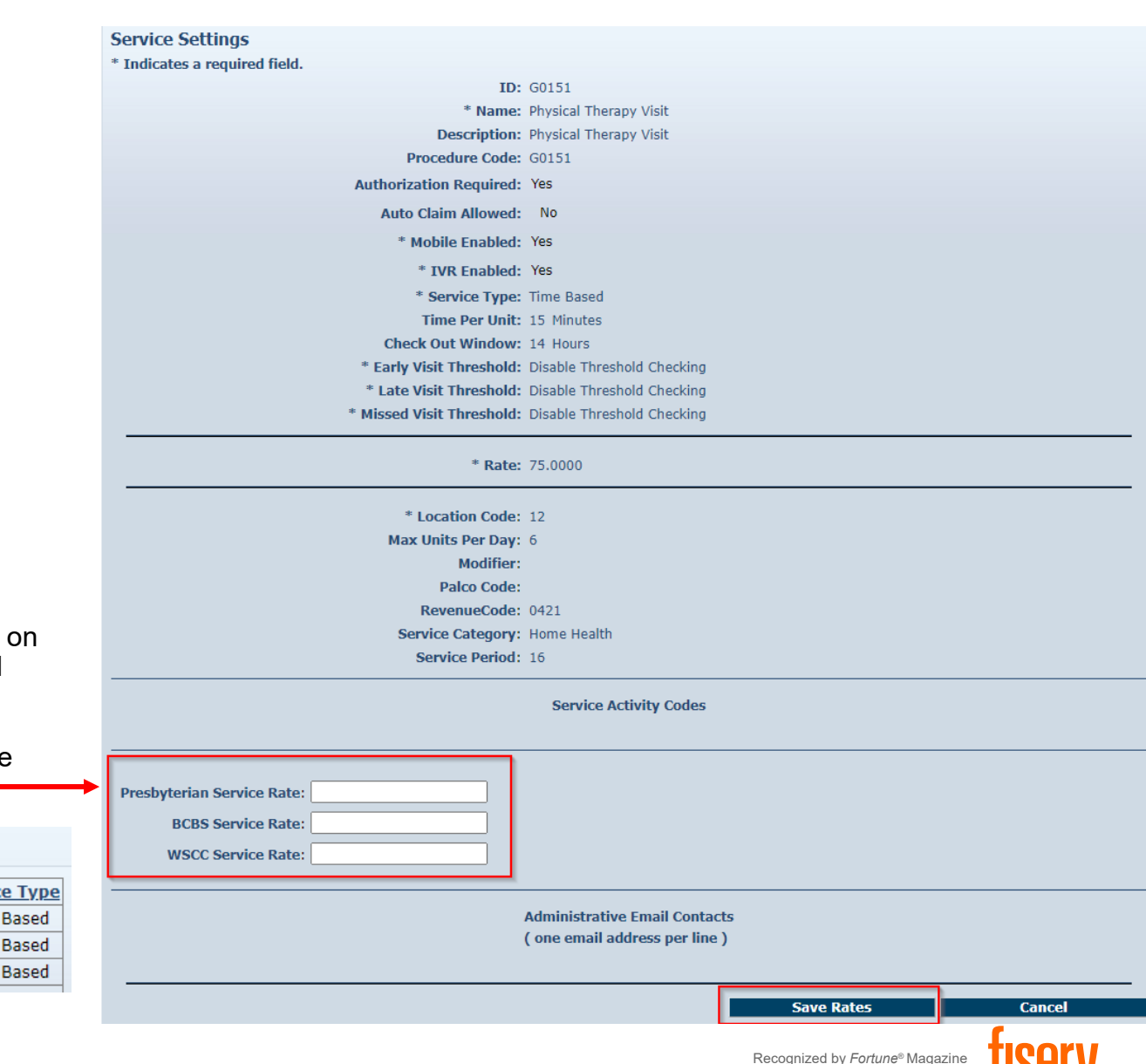

**World's Most Admired Companies™ 2023** 

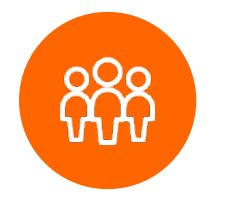

### **CLIENT ENTITY SETTINGS PAGE**

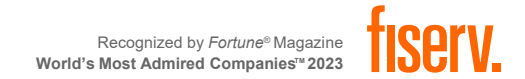

This page provides Client information required for claims processing, scheduling, and using the IVR or mobile device.

Provider Administrator user can:

- View important demographic information
- Add or edit Client Address and telephone information
- Add an External Client ID unique to the provider agency

*Client information cannot be edited in the Web Portal*

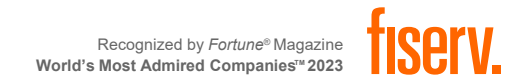

#### **VIEWING CLIENTS**

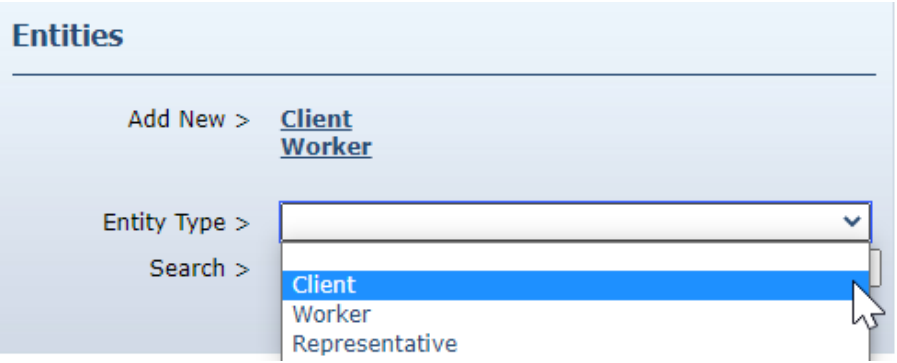

From the home page, click on the drop-down menu and select "Client"

The Entity Search Results page will appear.

#### **Entity Search Results**

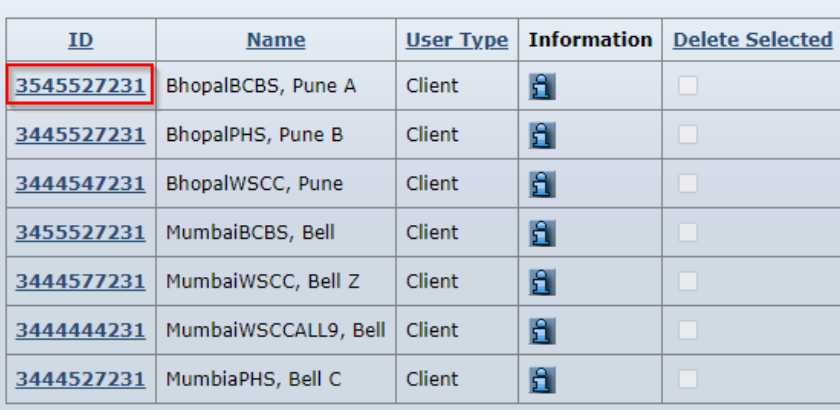

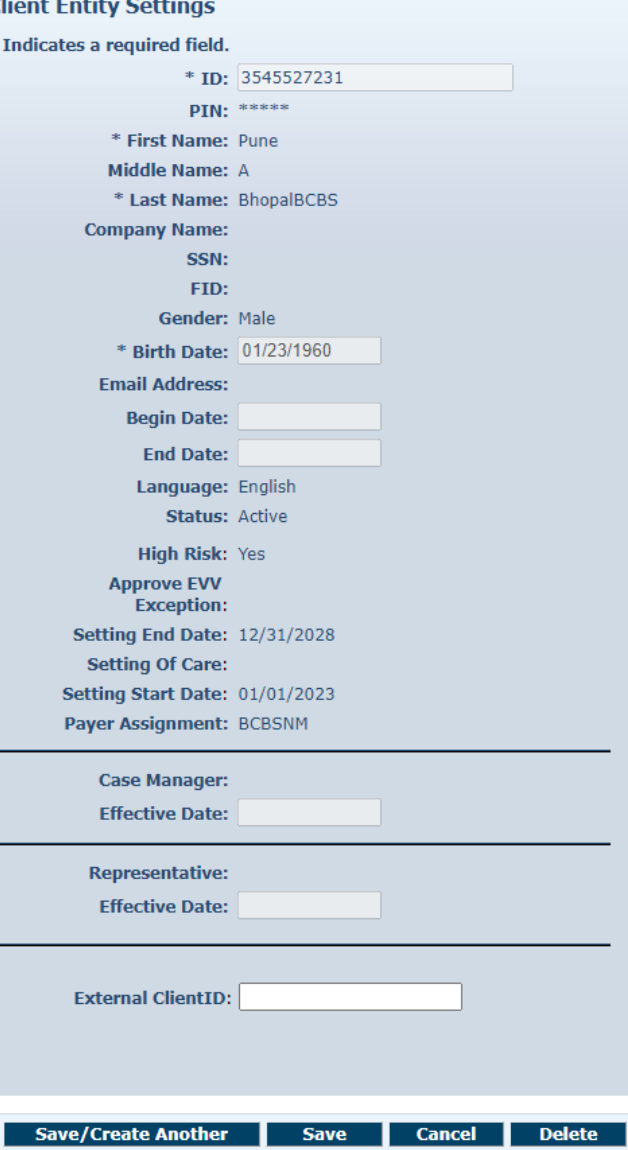

#### **Entity Addresses/Phones**

**Add Address** 

Address and phone number updates made in AuthentiCare are not communicated to external systems. To change the address or phone number on record, contact the MCO or Conduent member services. Address and phone number updates made in AuthentiCare are not communicated to external systems. To change the address or phone number on record, contact the MCO or Conduent member services.

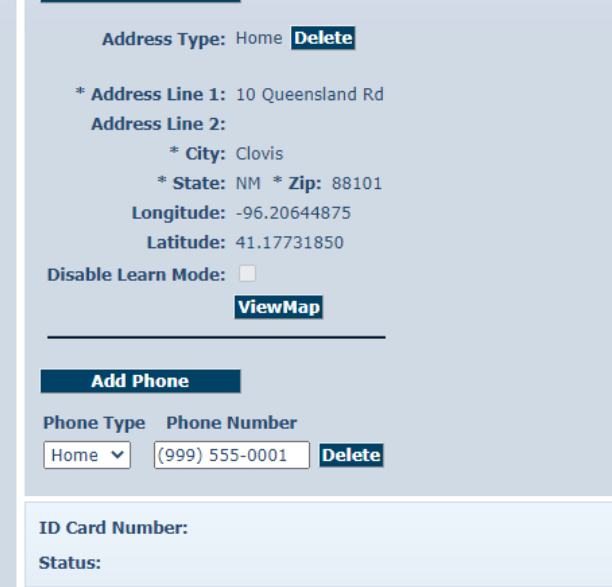

#### The Client Entity Settings page will appear.

Address, Phone and External Client ID are the only editable sections within the page.

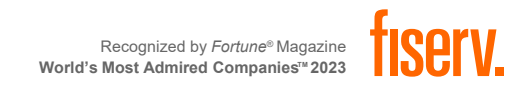

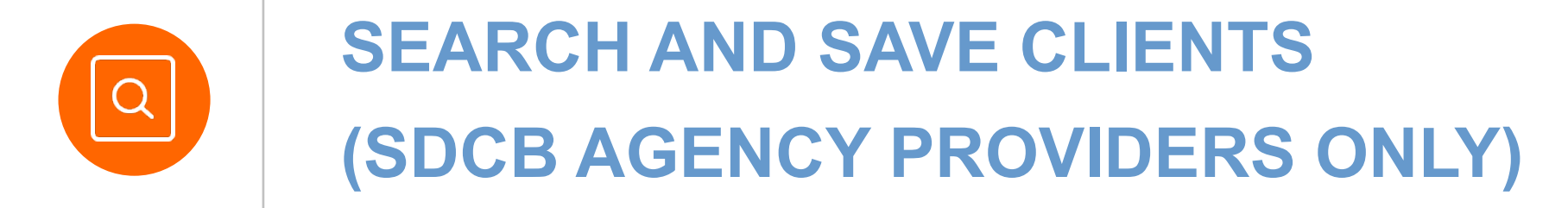

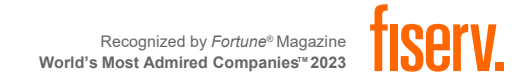

# Home Health and PCS Clients will be loaded into AuthentiCare by the MCOs.

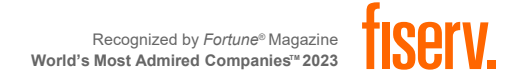

# **SEARCH CLIENT INFORMATION**

From the Home Page, start by searching "**Entity Type**" in the *Entities* section. Click on "**Client**"

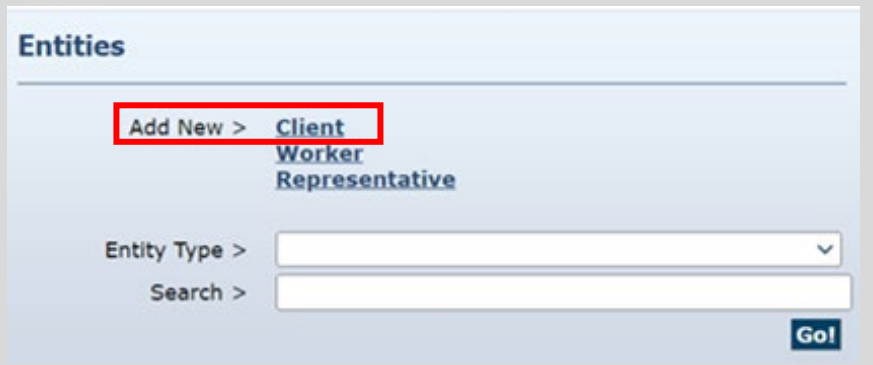

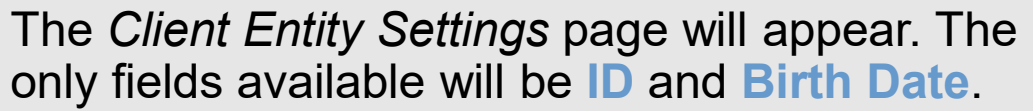

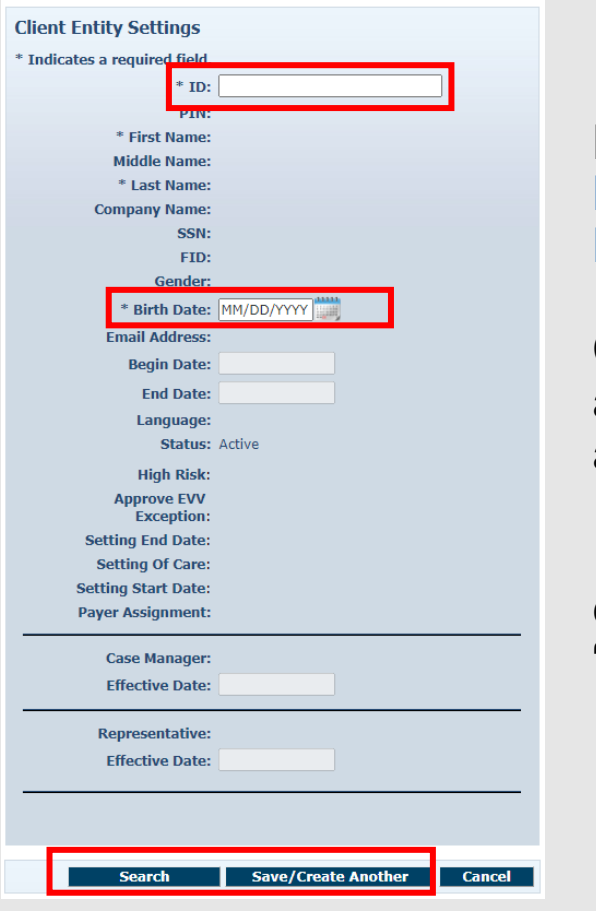

Enter either the Client's **Medicaid ID** or **Birth Date**.

Click on "**Search**" once all information has been added

If you are saving multiple clients, click "**Save/Create Another**"

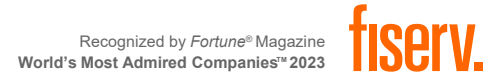

# **SAVE CLIENT INFORMATION**

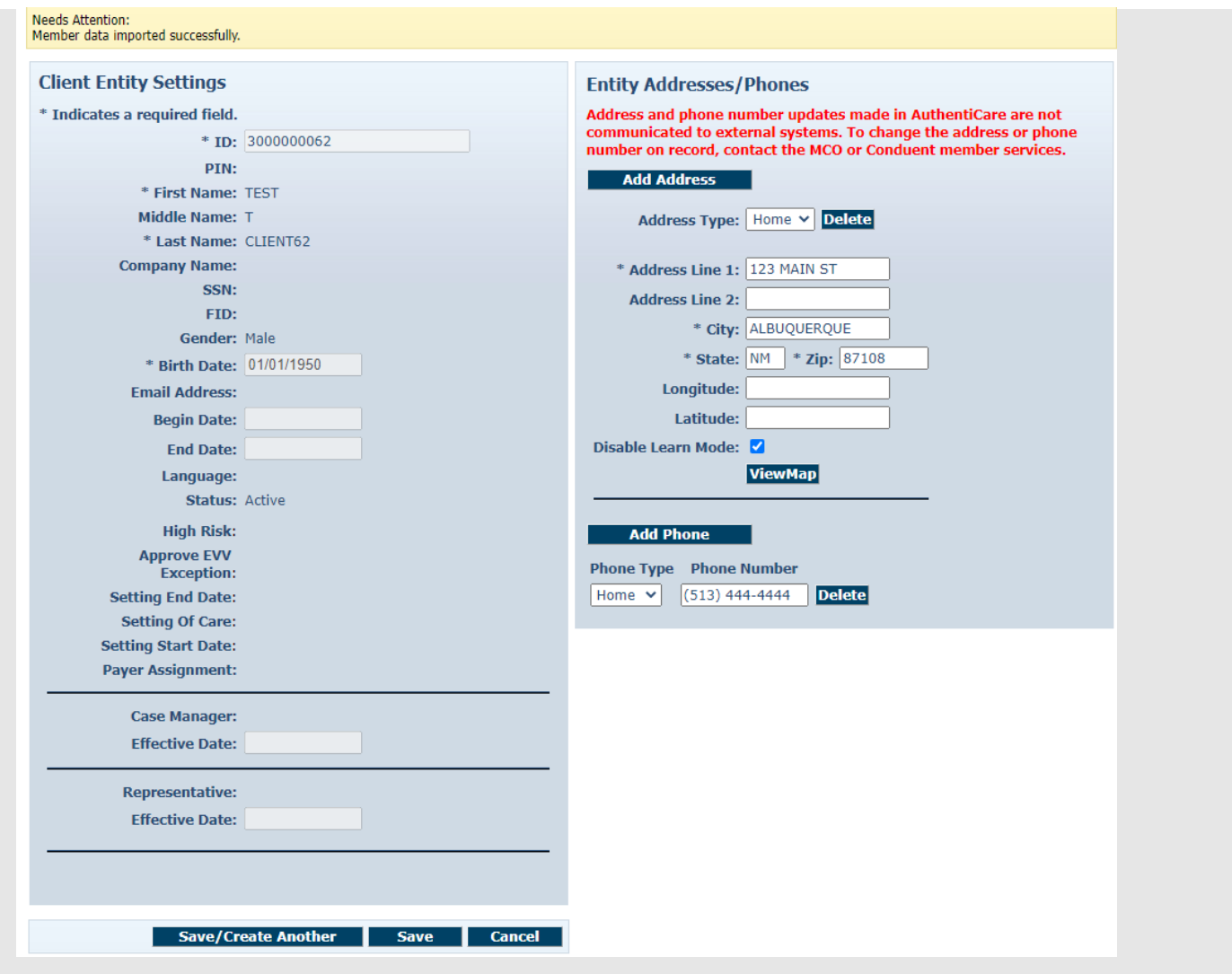

If the Medicaid ID and Date of Birth match, the **Client Entity Settings** page will autopopulate the Client's information and a message at the top of the screen will appear.

After verifying the information, click on "**Save**" to finish.

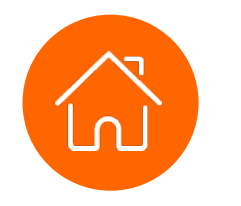

# **HOME HEALTH SERVICES**

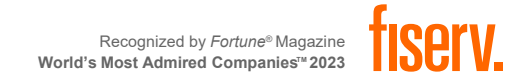

### **HOME HEALTH SERVICE CODES**

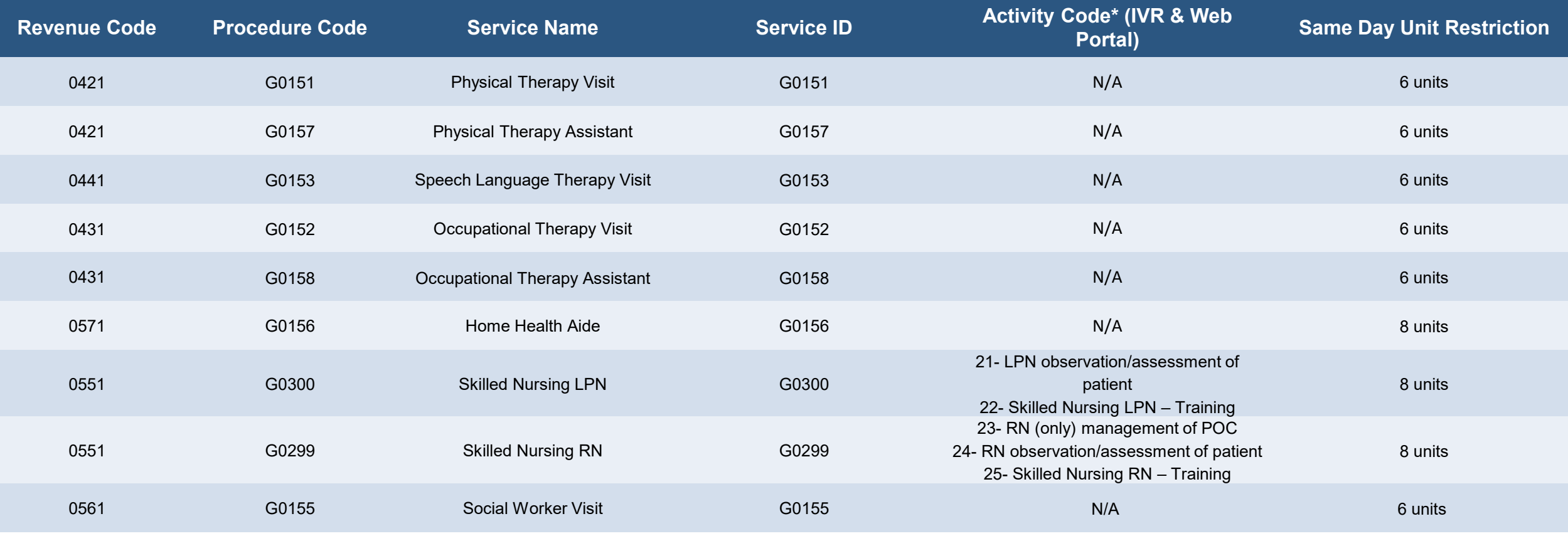

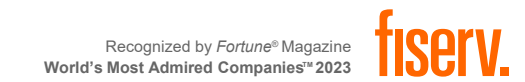

\*OPTIONAL

#### **PERSONAL CARE SERVICE CODES**

These three (3) **new** Personal Care Service Codes are applicable to Providers providing PCS Services.

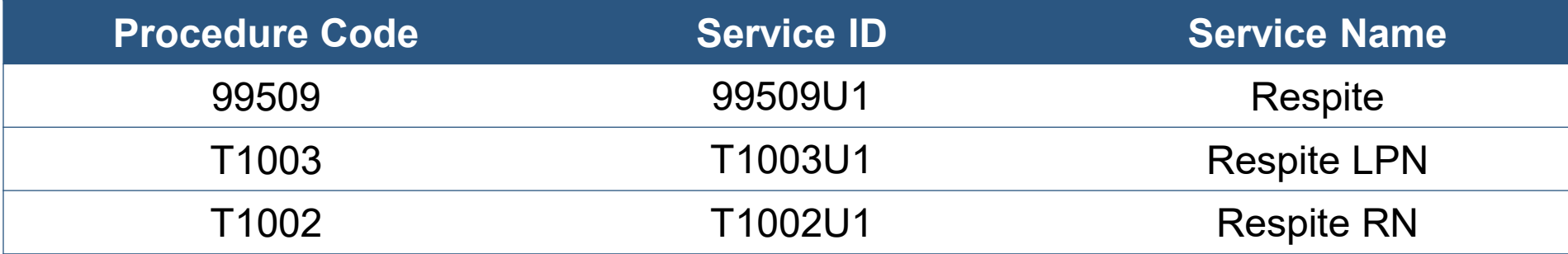

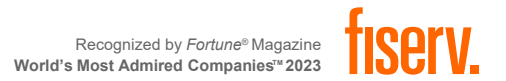

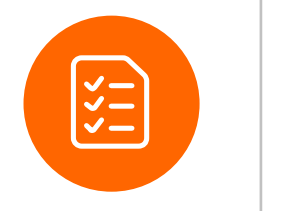

## **AUTHORIZATIONS**

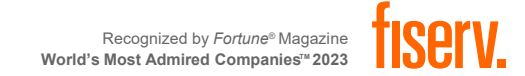

**Contract Contract** 

 $\sim$ 

#### **AUTHORIZATIONS OVERVIEW**

- Only Provider Administrators with roles allowing search and view of Authorizations will be able to utilize this function in AuthentiCare.
- All authorizations are loaded into AuthentiCare by Centennial Care MCOs. Providers **CANNOT**  add new authorizations or edit an existing authorizations.
- **Authorizations DO NOT apply to SDCB Agency Providers**

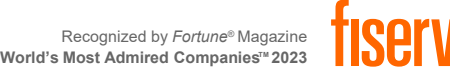

### **SEARCHING & VIEWING AUTHORIZATIONS**

A

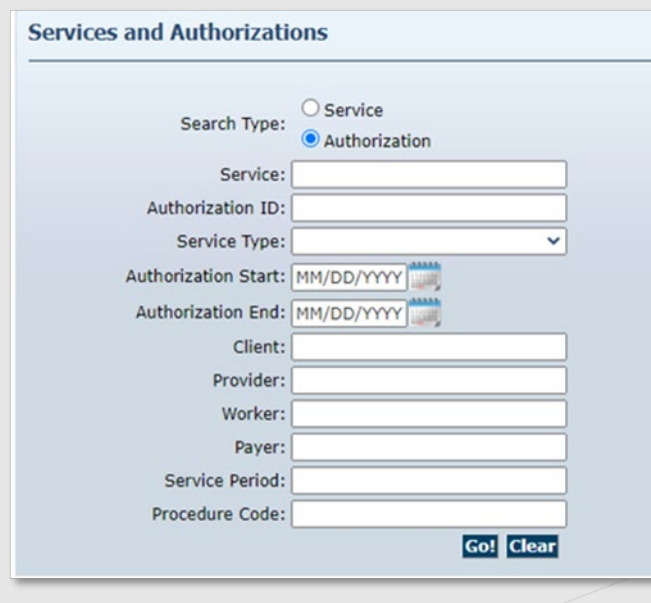

Click the **Authorization** radio button in the Services and Authorizations section of the *Home* page.

Enter search criteria in any of the fields, if desired and click **Go!**

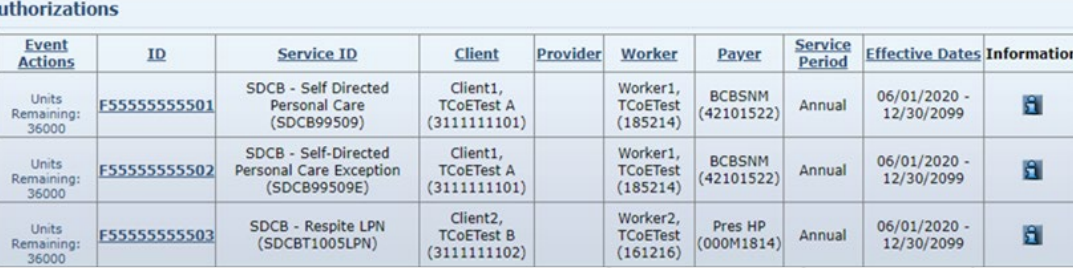

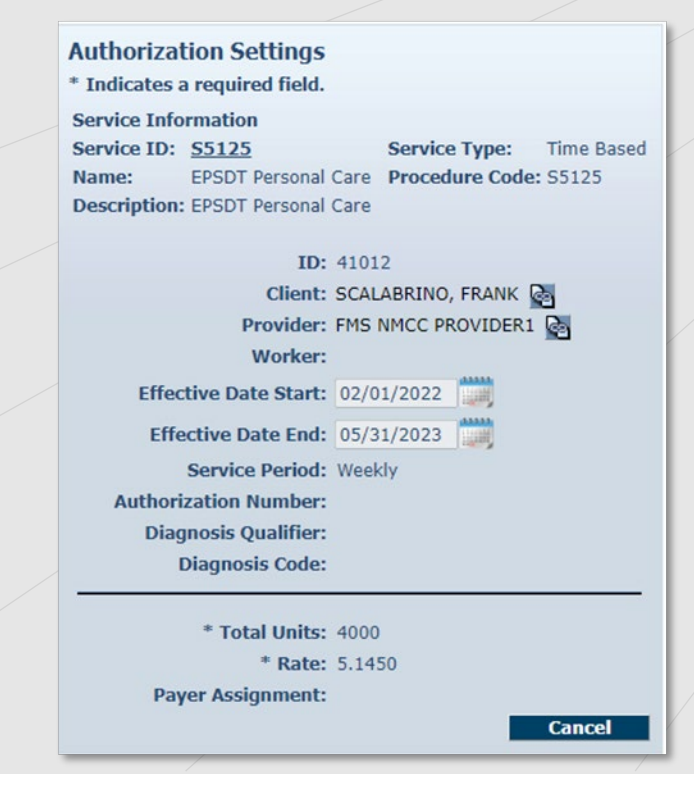

The search results display all authorizations which match the search criteria entered on the Home page.

Click on the **ID** hyperlink in the **ID** column to view the authorization.

The **Authorization Settings** page displays.

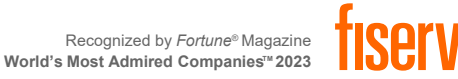

#### **ATTENDING PROVIDER**

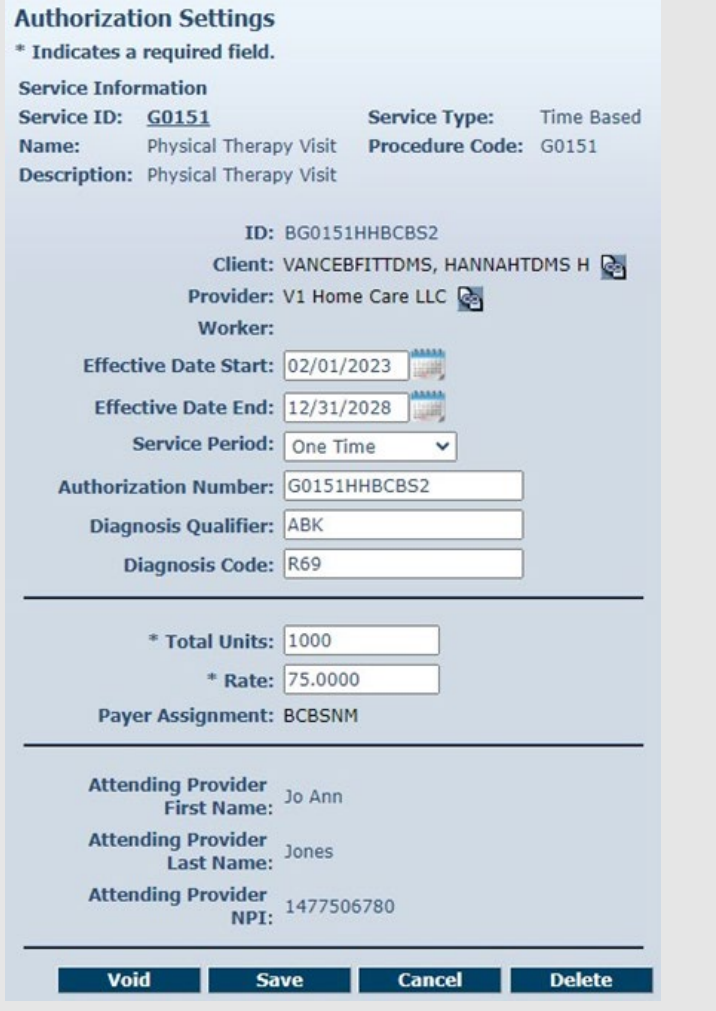

Attending Provider information is mandatory for all Home Health Claims only. The information will be captured in the Attending Provider field in AuthentiCare on Authorizations.

Attending Provider First Name

Attending Provider Last Name Attending Provider National Provider Identifier (NPI) Number

The Authorization Settings for Attending Provider is not editable. For any updates, contact the MCO the Agency is contracted with.

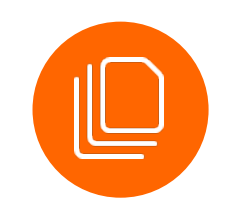

and the control of the control of the the control of the control of

\_\_\_\_\_\_\_

÷

÷. the control of the con-

 $\overline{\phantom{a}}$ 

÷

**STATISTICS** 

**College** 

the control of the control of

\_\_\_\_

**Contract Contract** 

the control of the con-**Contract Contract** 

**Contract Contract** 

**Contract Contract** 

the control of the control of the con-

\_\_\_

**Contract Contract** 

#### **CLAIM MANAGEMENT**

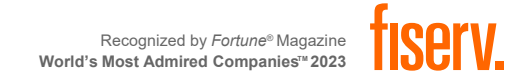

#### **EVV CLAIM CREATION**

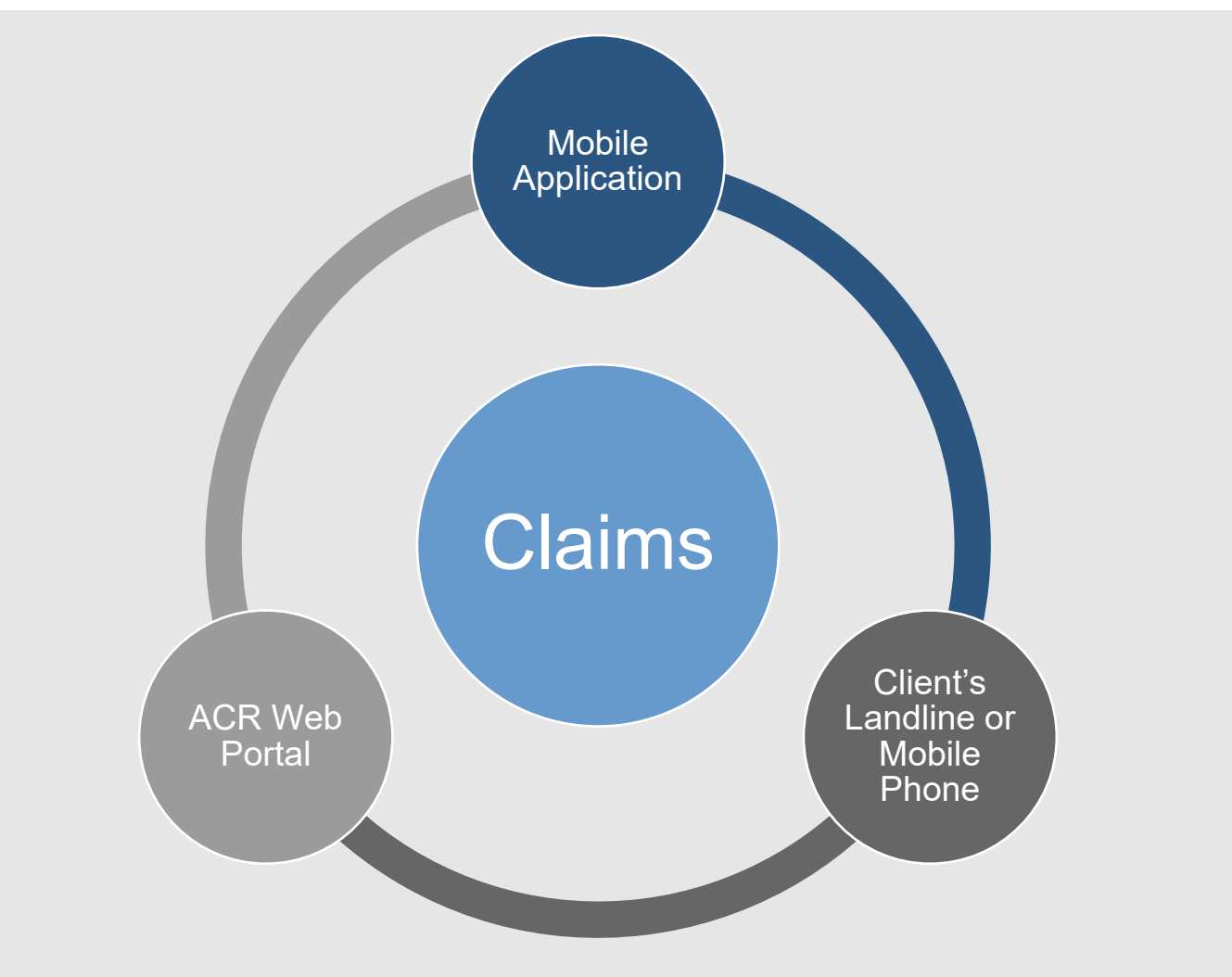

#### **EVV claim Transaction**

A complete, verified claim consisting of all required data elements needed to verify service delivery

**Worker must use** one of two approved EVV methods to check-in/out:

EVV mobile method

Client's landline or cell phone on file

#### **Agency can manually manage EVV claims**  on the web

- If worker was not able to check-in OR check-out.
	- The Agency would have to manually enter the check-in or check-out via the web.
- **Agency can manually create EVV claims**  on the web
- Worker couldn't create the claim
### **SEARCHING CLAIMS**

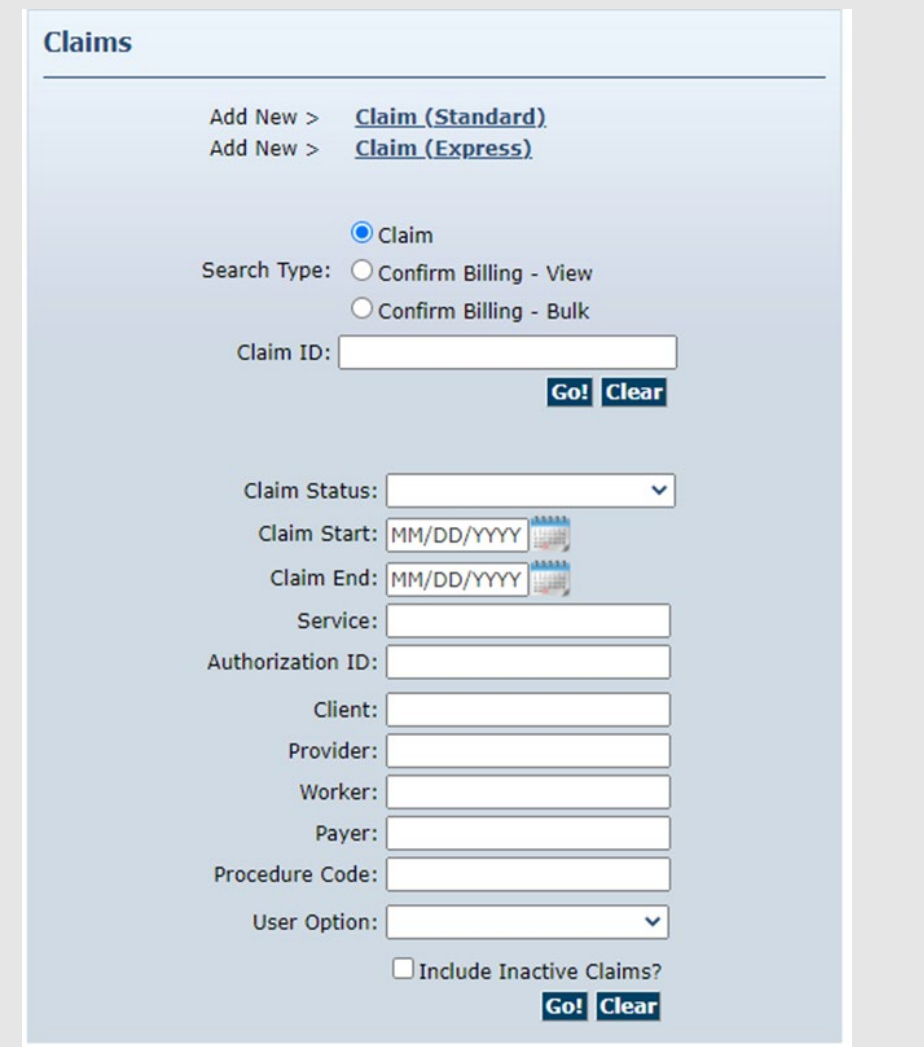

- 1. Manually create a new Claim by selecting "Add New > Claim"
- 2. Search for Claims by either Claim ID or the Claim Start and End Date.
- 3. Confirm Billing
	- View: see which claims are ready to be confirmed for billing
	- Bulk: confirm all claims at once
- 4. Multiple filters are available for your search

**Length of claim Start/End Date cannot exceed 31 days**

**Inactive claims will be included in Search Results if checkbox is checked**

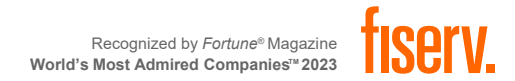

#### **SEARCHING CLAIMS**

#### Claims Results Settings Page

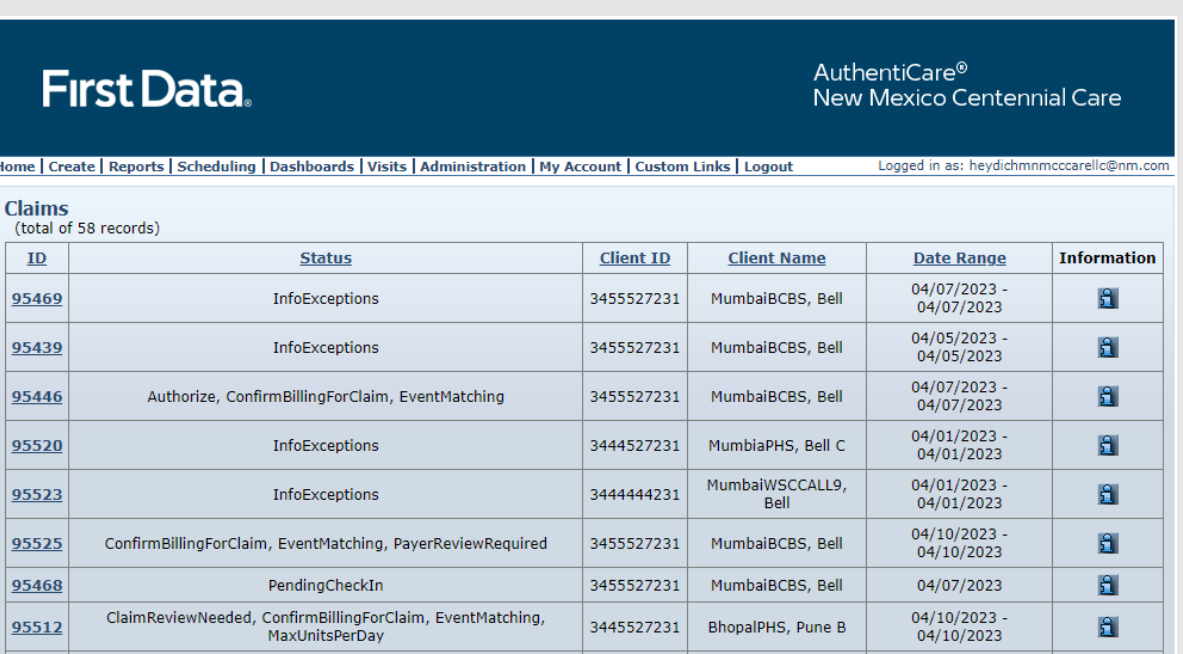

#### **Claim Result**

 Claims are displayed in ascending alphabetical order by client name • Maximum results = 300 claims • Claim headers allow sorting

#### **Claim Identifiers**

ID: unique ID identifying claim • Client ID: client ID • Client Name: client Name Status: List various exceptions • Claim Date Rage: Date of service • Information icon displays additional claim details

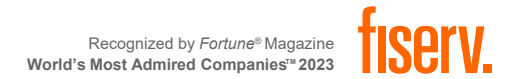

# **VIEWING CLAIMS**

#### Billed Claim View

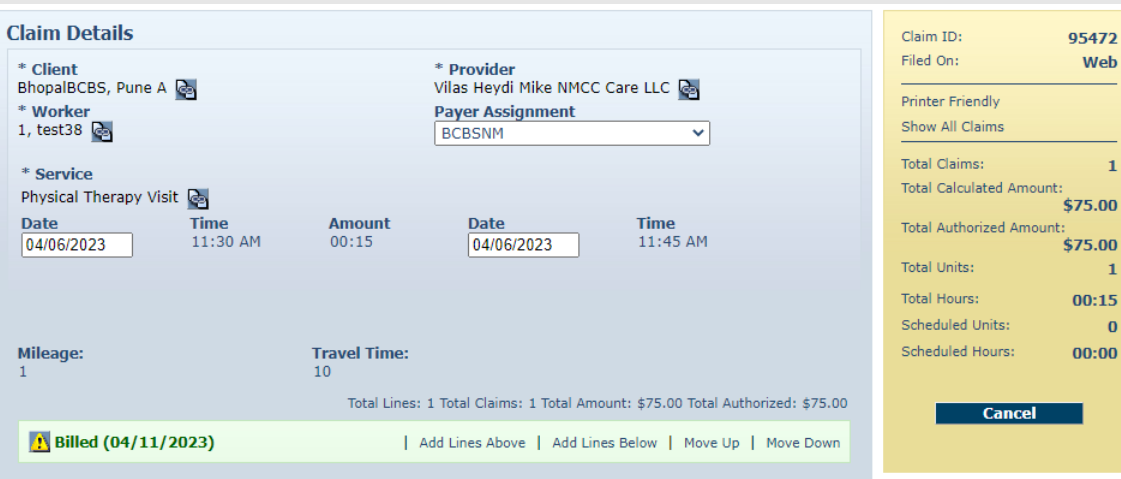

#### **Claim Data**

- **Client**
- **Provider**
- **Norker**
- **Payer Assignment**
- **Service**
- **Date/Time**
- **Service Locations**
- **Status with** exceptions

#### **Note Data**

**Required for Claim Maintenance** 

#### **Audit Data**

**System Generated Time Stamp** 

#### **Billing Info**

- **Claim ID**
- **Filed On**
- **Total claims**
- **Total Calculated** Amount
- **Total Authorized** Amount
- **Total Units**
- **Total Hours**
- **Inactive claim**

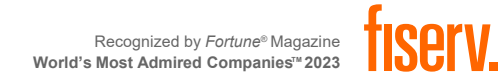

### **CREATING WEB CLAIMS**

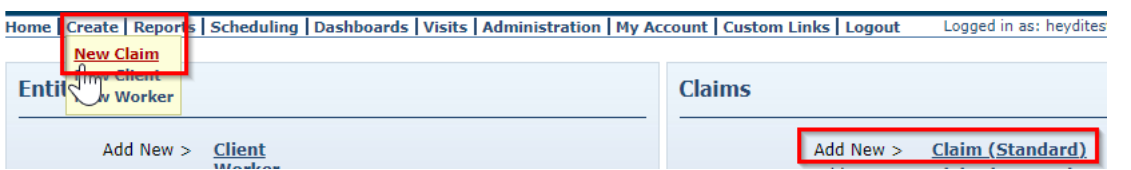

From the Home Page, click on "Create" on the menu bar and from the drop-down menu, click on "New Claim" OR in the Claims section click on "Add New > Claim (Standard).

 $\bullet$ 

 $\mathbf{P}$ 

 $\mathbf{z}$ 

**Travel Time:** 

\* Provider

**Payer Assignment** 

Current Payer For Client

Vilas Heydi Mike NMCC Care LLC

 $\vee$ 

Click here  $1$ 

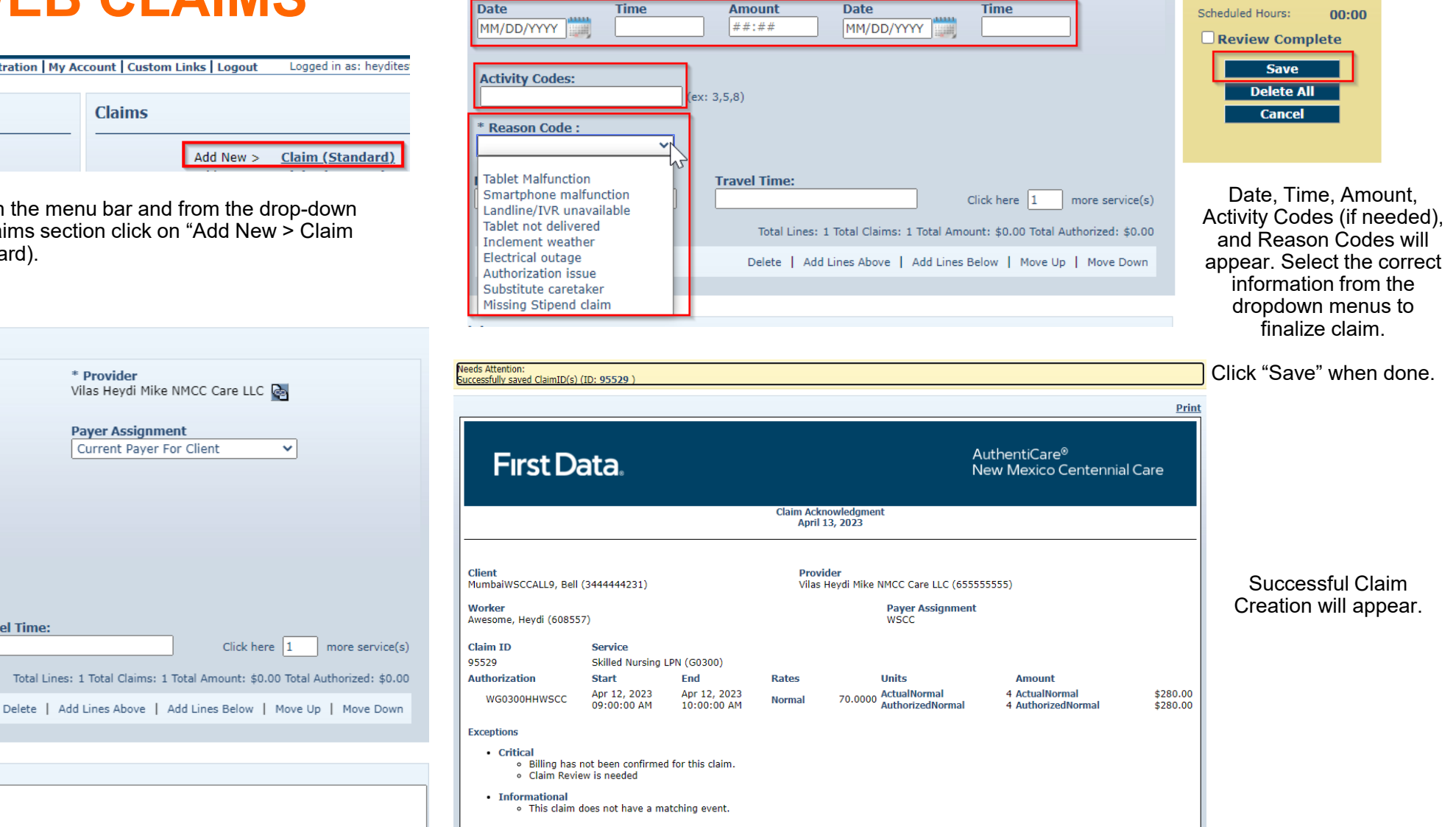

40 © 2023 Fiserv, Inc. or its affiliates. | FISERV PUBLIC

**Standard Claim** 

**Client** 

Worker

**Service** 

Mileage:

Note:

Insert all required information and a Note for claim creation.

Total Claims: 1 Total Actual Amount: \$280.00 Total Authorized Amount: \$280.00

Recognized by *Fortune*® Magazine

# **CLEARING EXCEPTIONS**

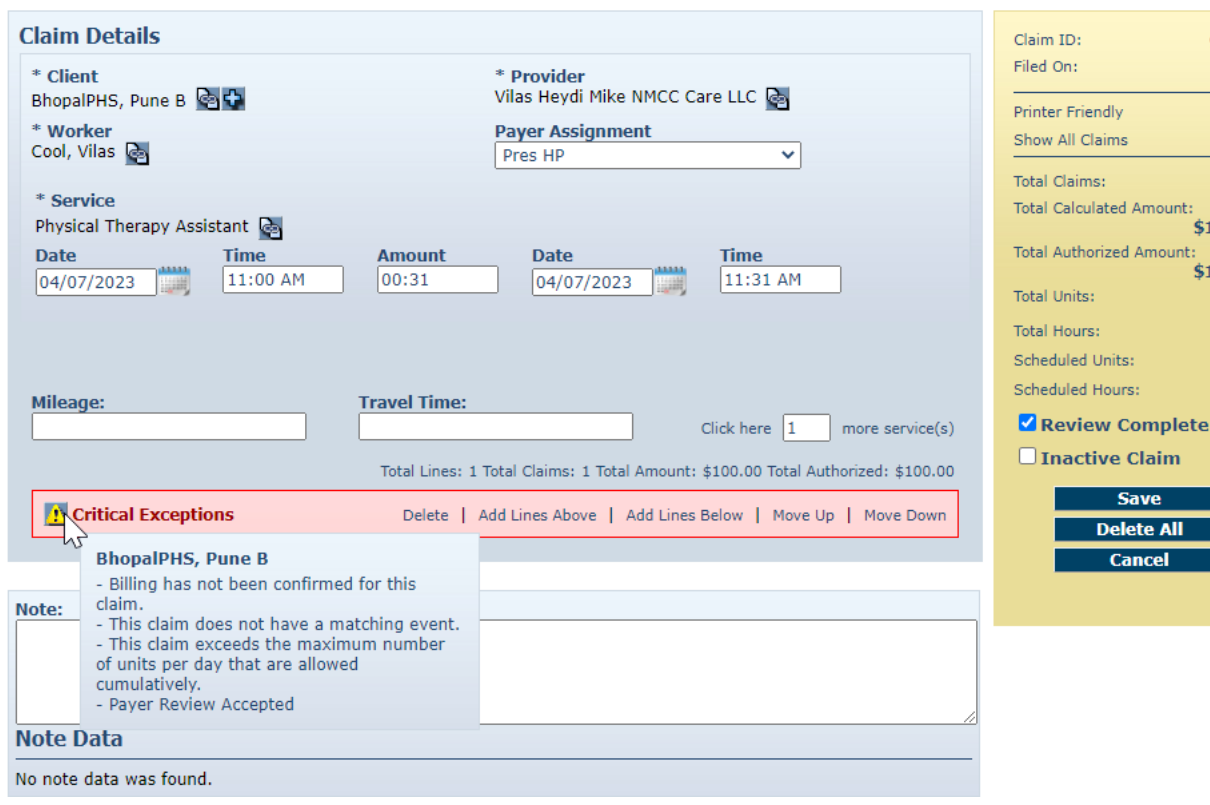

#### 95488 Web

\$100.00 \$100.00  $\overline{2}$ 00:31  $\Omega$  $00:00$ 

te All

In most situations, claims are created by Workers calling through the IVR or checking in and out on the mobile application from the Client's home. Workers may forget to check in or check out when arriving at or leaving a Client's home. They may choose the wrong service in error and fail to correct it while on the phone. In such situations, the provider can edit the claim by completing or correcting it.

Edit the information about the claim as necessary. Click **Save** to save your changes.

#### **OR**

Click **Cance**l to cancel your changes and return to the *Claims* page.

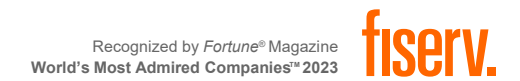

#### **PAYER REVIEW**

• All claims created via the Web Portal will require payer review

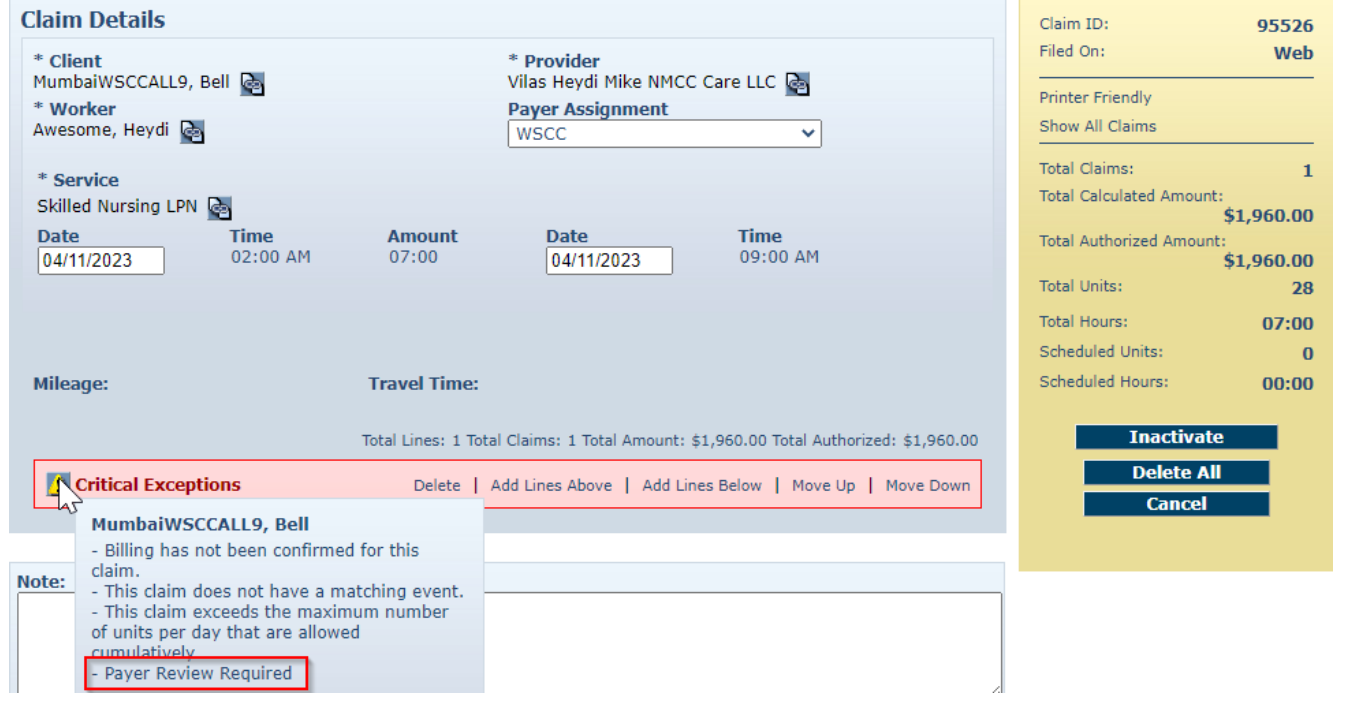

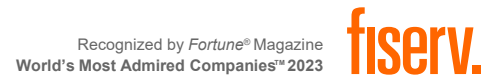

#### **MAXIMUM UNITS PER DAY**

The maximum number of Units that are allowed to be billed for a Client per day for a given Service will be restricted in AuthentiCare. If multiple Claims for a Client for the same Service on the same day exist, this restriction would consider the maximum number of Units that are allowed cumulatively.

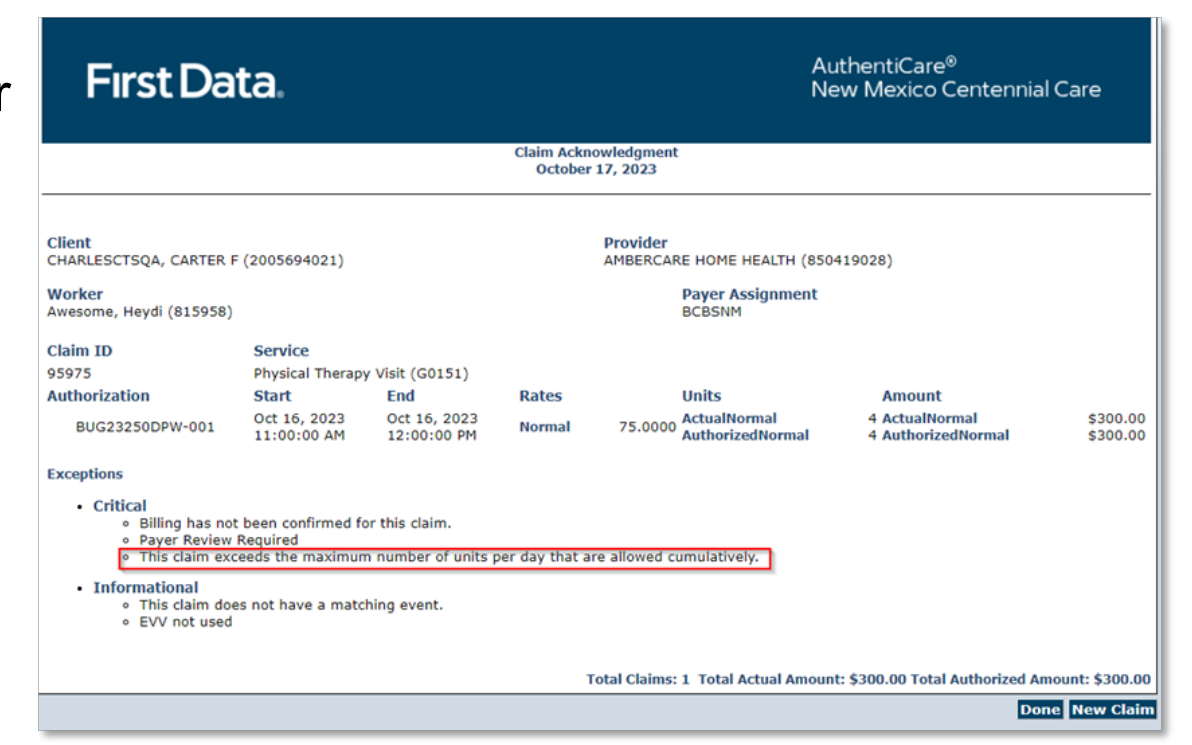

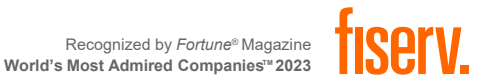

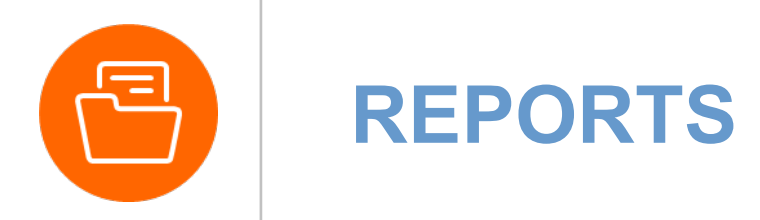

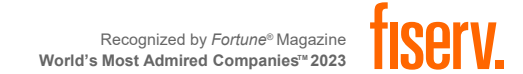

the control of the control of

the control of the control of the control of

÷

 $\sim$ 

and the

**Contract Contract** 

**Contract Contract** 

**Contract Contract** 

**Contract Contract** the control of the control of the conthe control of the control of the

> **Contractor Contractor**

**Contract Contract** 

**Contract Contract** 

**Contract Contract** 

**Contract Contract** 

**Contract Contract** 

#### **REPORTS OVERVIEW**

- AuthentiCare offers several standard reports that can be created as is or customized as templates
- Reports can be run instantly or scheduled for the frequency that suits business needs, 24/7
- Information is current as of the time the report is requested by the user.
- A wide variety of filtering and sorting options are provided.
- The user may choose to display the report in PDF, Excel, CSV or XML format.

**Create Reports Authorizations** AuthentiCare Service Authorizations **Authorization History** AuthentiCare Service Authorization History **Billing Invoice Billing Invoice Report** Calendar Scheduled AuthentiCare Calendar Events **Claim Data Listing** Claim Data Listing Report **Claim Details** AuthentiCare Claim Details **Claim History** AuthentiCare Claim History **Eligible Client Data Listing** Eligible Client Data Listing Report **Exception Exception Report** 

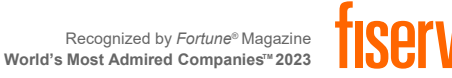

### **Creating Reports**

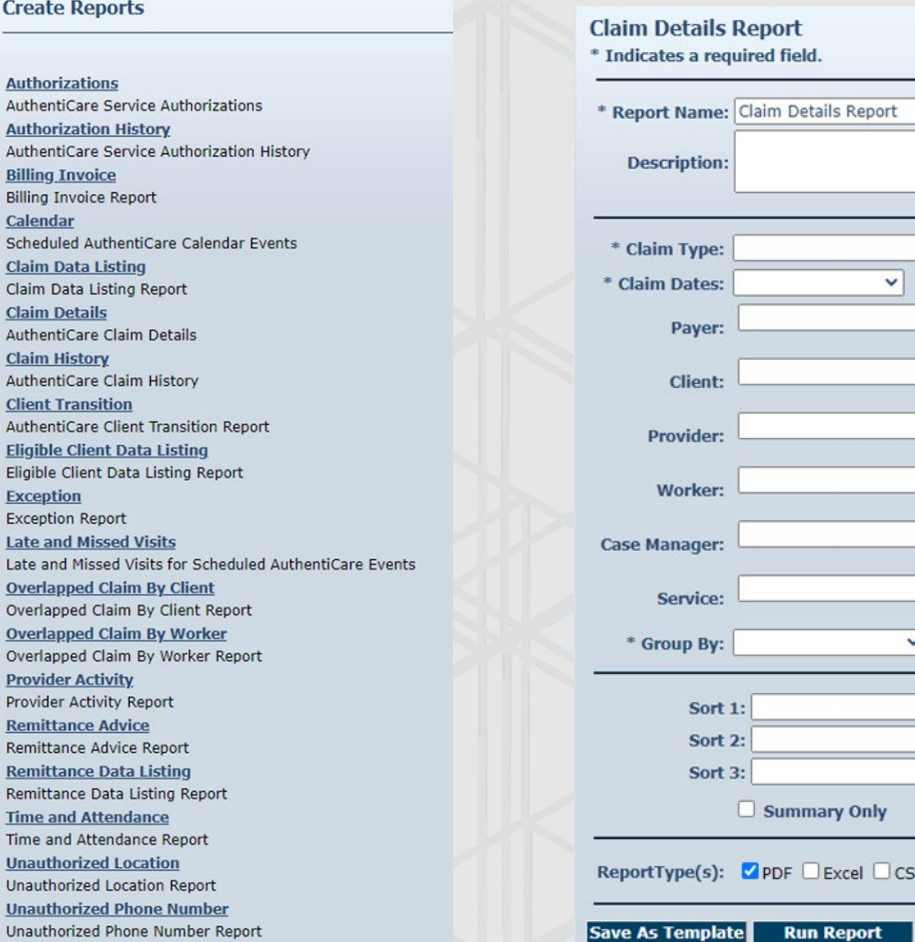

**1. Select Report 2. Enter Report Criteria** (different for each Type of Report)<br>Save as template for future use or Run Report for one time Save as template for future use or Run Report for one time

**Cancel** 

#### creation aim Details Report indicates a required field. Report Name: Claim Details Report **Description:** Claim Type:  $\vee$ **Claim Dates:**  $\checkmark$  $|2|$ Payer:  $\overline{P}$ Client:  $\overline{P}$ **Provider:** P Worker: P ase Manager:  $\overline{\mathbf{P}}$ Service: \* Group By:  $\checkmark$ Sort 1:  $\checkmark$ **Sort 2:**  $\checkmark$ Sort 3:  $\checkmark$  $\Box$  Summary Only eportType(s): ØPDF □ Excel □ CSV □ XML

#### **3. Save Reports as Templates/ View Results**

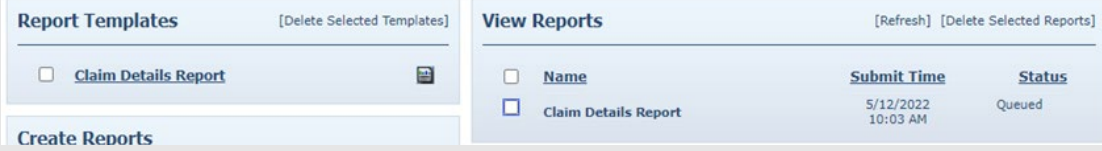

#### **4. Schedule Report**

Daily, weekly and monthly schedules are supported

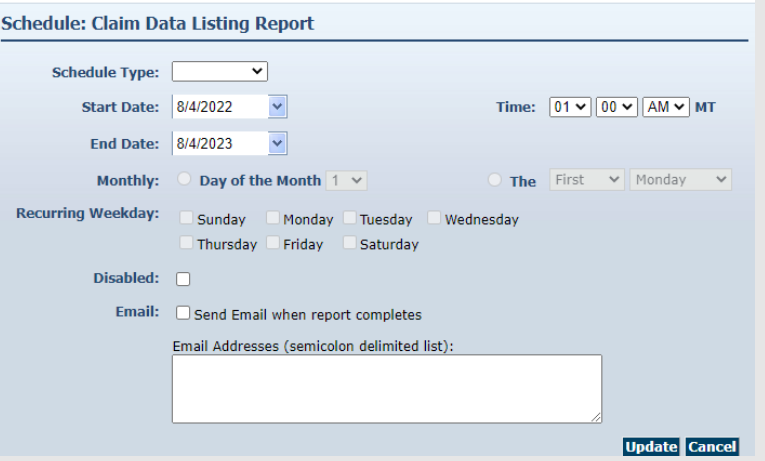

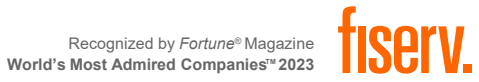

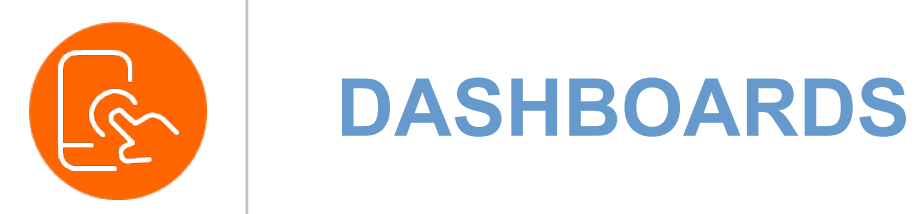

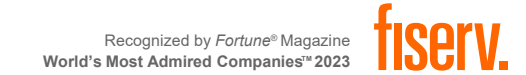

**Contract Contract** 

### **PROVIDER DASHBOARD**

- Real time dashboard displays status of claims
- Categorizes claims for ease of clearing exceptions
- Tip: If on this screen for an extended period, refresh browser to pull the latest data

To view the Provider Dashboard, place your cursor on **Dashboards** in the Main Menu and click **Provider Dashboard**

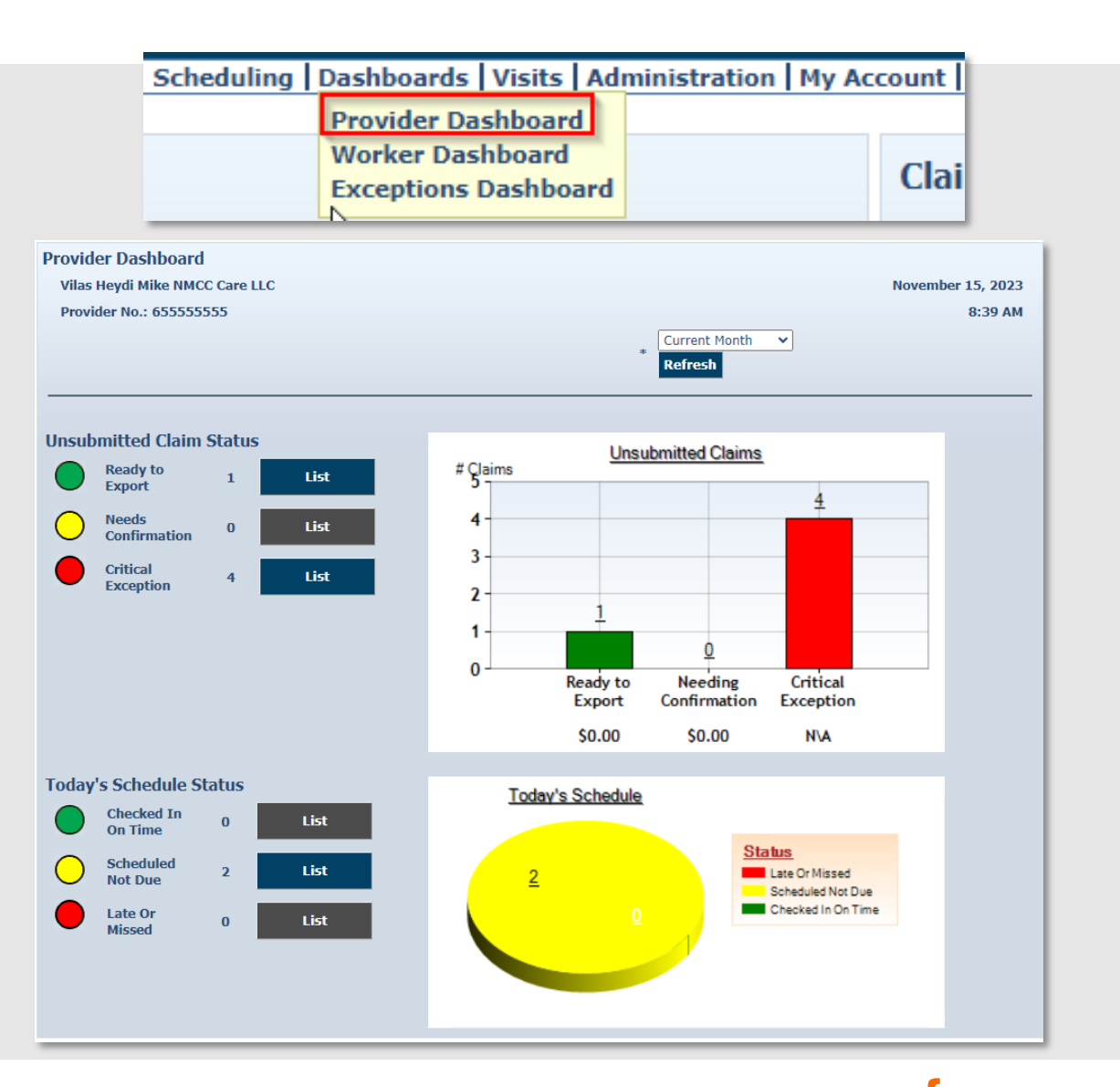

#### **WORKER DASHBOARD**

• Real time dashboard displays scheduled visits

• To view the Worker Dashboard, place your cursor on **Dashboards** in the Main Menu and click **Worker Dashboard**

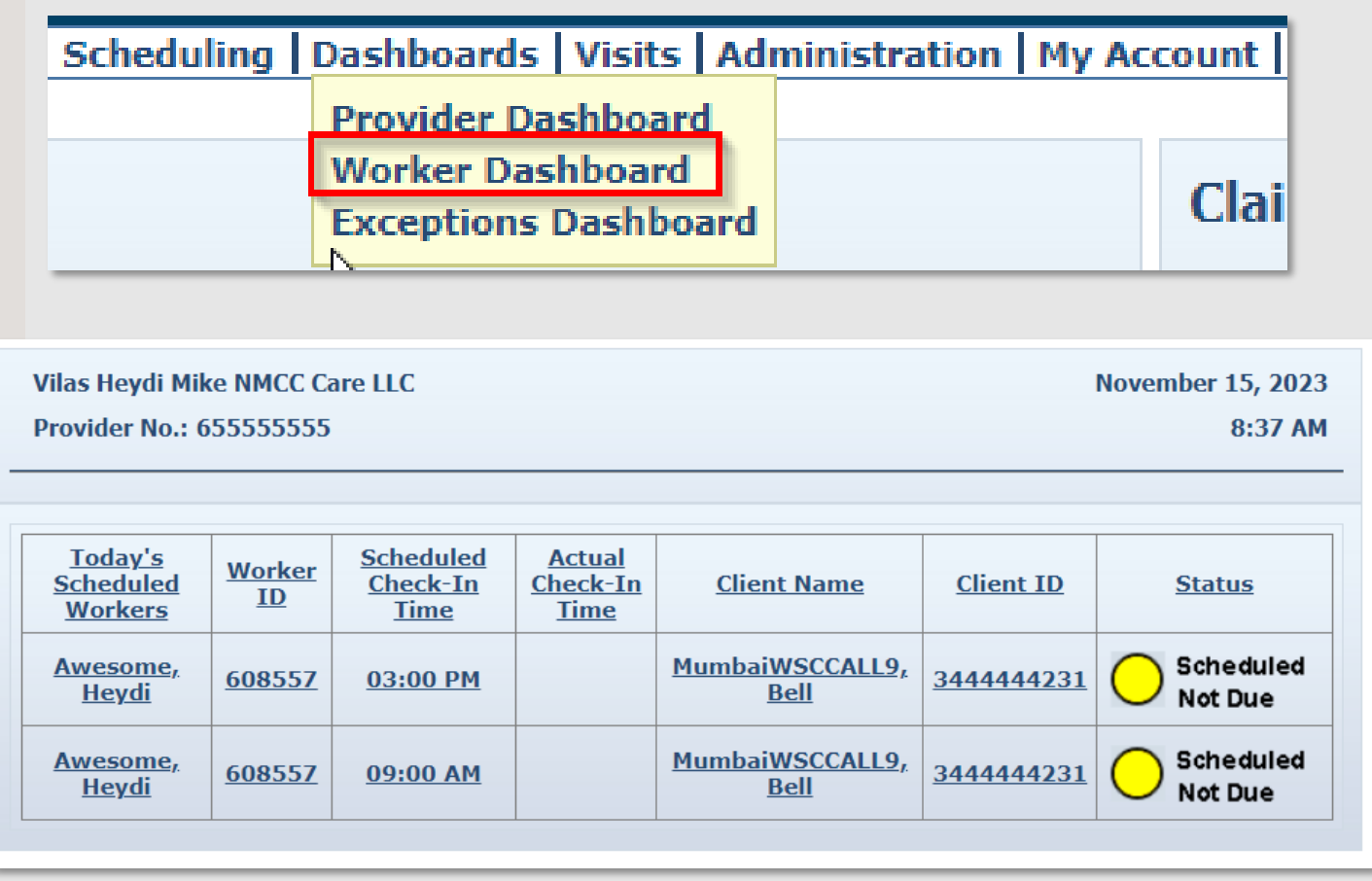

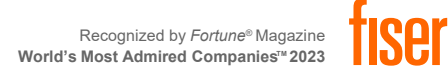

# **EXCEPTIONS DASHBOARD**

- Provides information about critical exceptions that need to be cleared in order to bill
- Clicking "**List**" takes you directly to the claim(s) that contain that specific critical exception

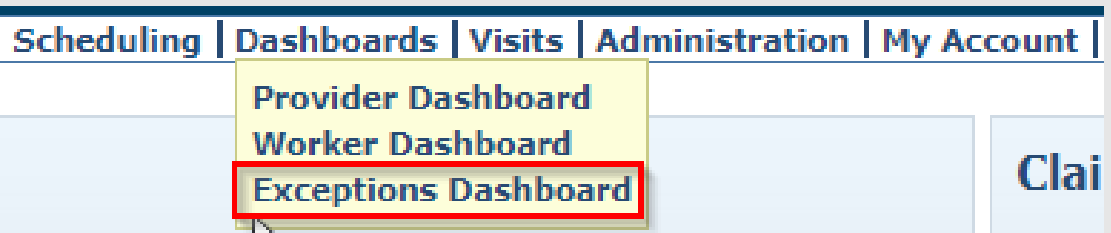

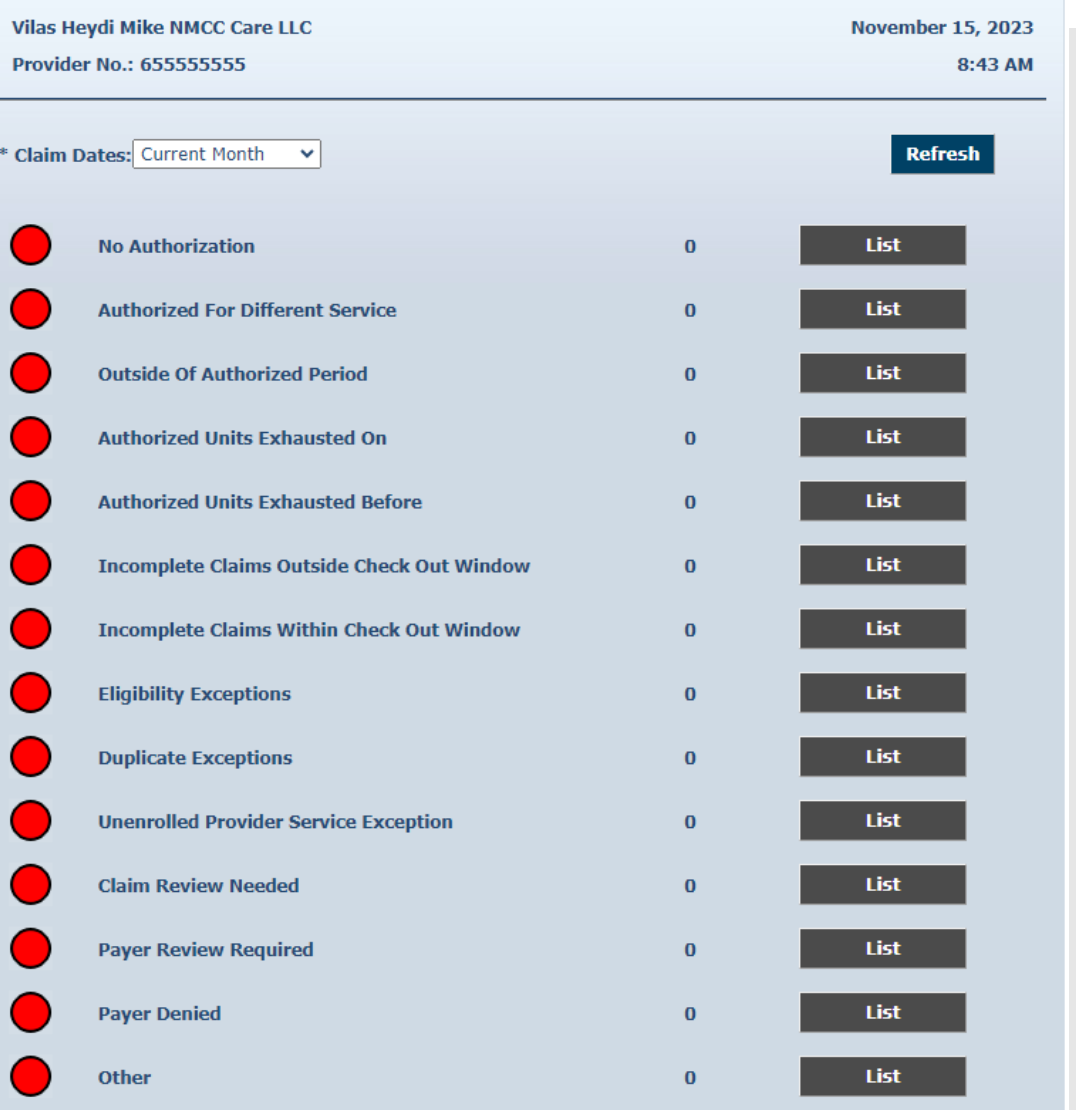

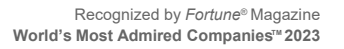

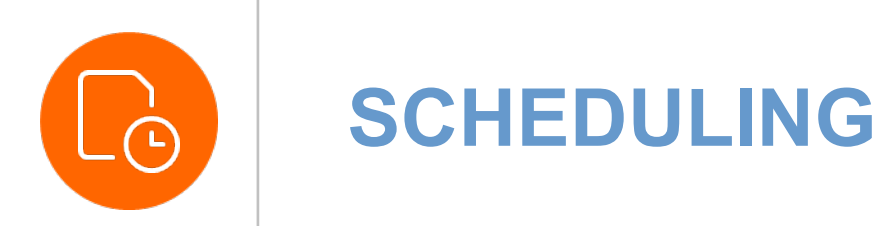

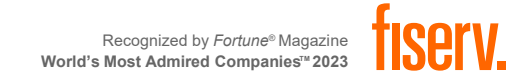

**Contract Contract Contract Contract** 

**Contract** 

**Contract Contract**  $\sim$ 

# **VIEWING CALENDAR**

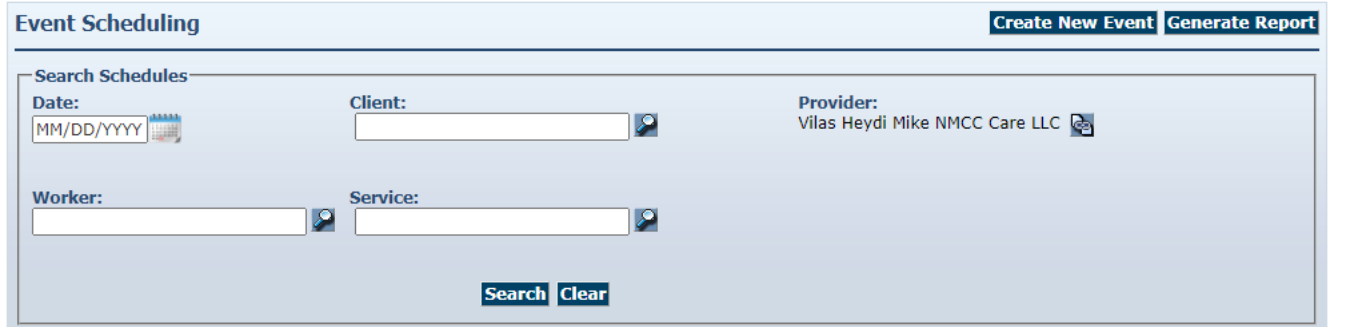

Enter the **Client, Worker, and Service** and select **Search.**

Any scheduled event will show in the calendar view.

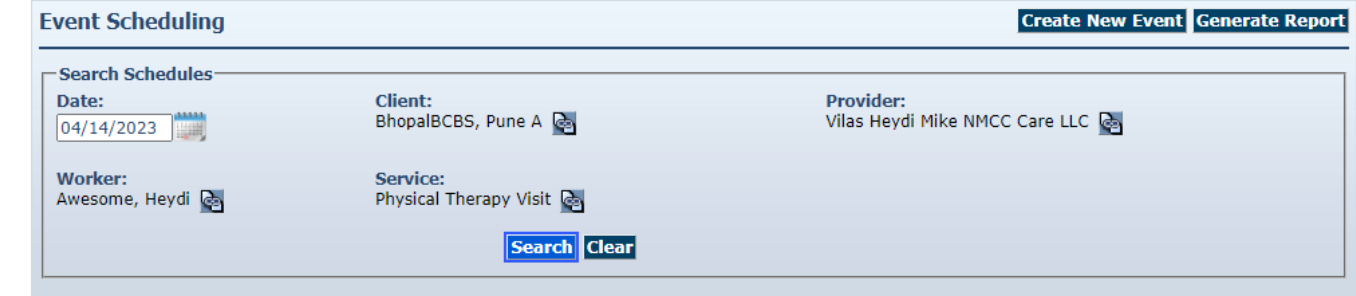

Calendar View: Monthly | Weekly | Daily

Use TAB key to move across Days, continue with TAB key to navigate to events

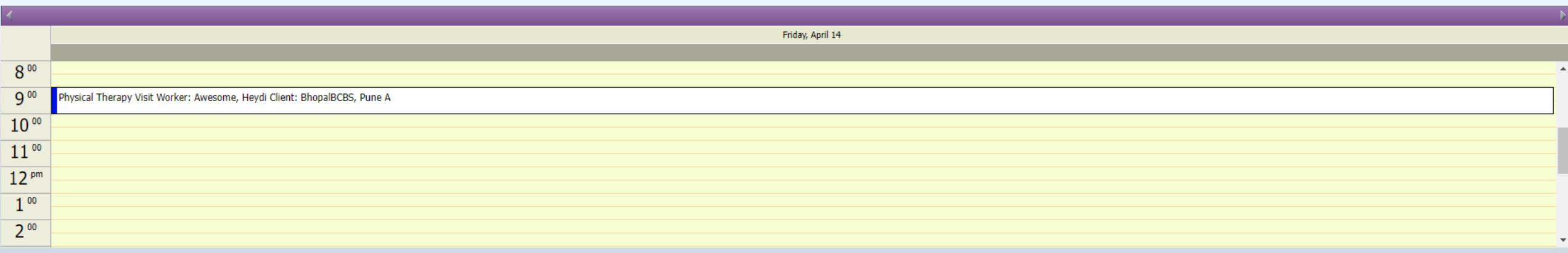

# **SCHEDULE EVENT**

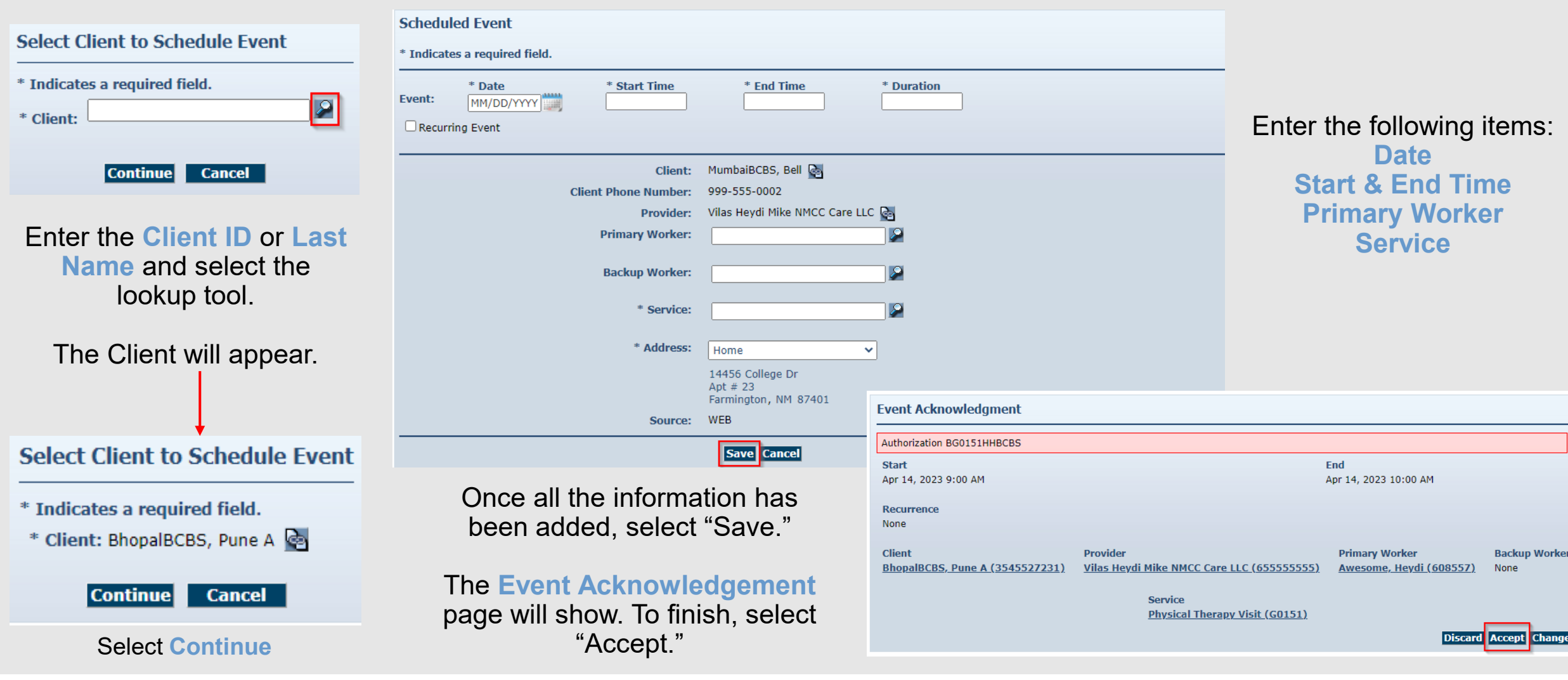

Recognized by *Fortune*® Magazine **World's Most Admired CompaniesTM 2023**

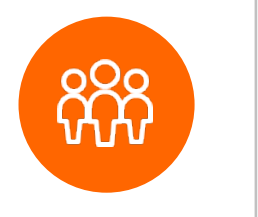

#### **WORKERS**

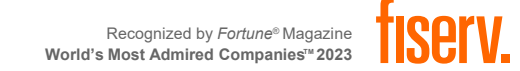

the control of the control of the conthe contract of the con-

the control of the control of the control of

**Contract Contract** 

**Contract Contract** 

**Contract Contract** the control of the control of the

**Contractor** 

**Contractor** 

**Contract Contract** 

**Contract Contract** 

the control of the control of the

÷. **Contract Contract Contract** 

 $\sim$ 

÷

and the

 $\sim$ 

the property of the con-

\_\_\_\_\_

### **WORKER OVERVIEW**

Workers provide services to clients and use one of two approved methods to check-in when service delivery begins, and check-out when service delivery

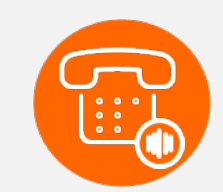

#### **Interactive Voice Response (IVR)**

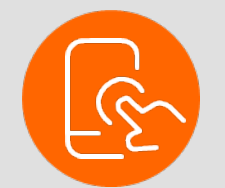

ends. **AuthentiCare Mobile** 

Workers do not have access to the AuthentiCare web portal.

**Provider Administrators** must add *Worker Information* to **AuthentiCare** 

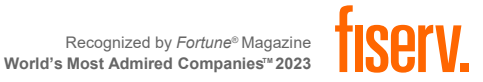

#### **SEARCHING WORKERS**

- Select the **Entity Type: Worker** from the drop-down menu
- Click **Go!**

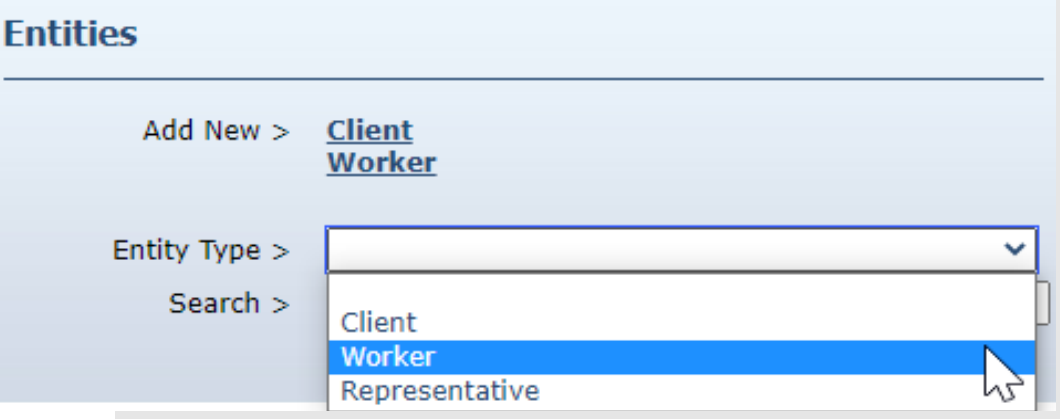

#### **Entity Search Results**

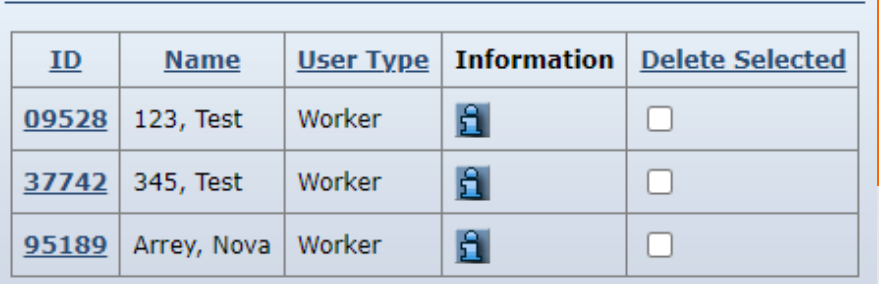

#### The Entity Search Results will only show Worker profiles as a result.

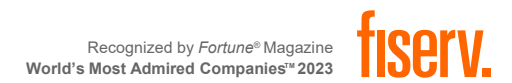

# **ADDING WORKERS**

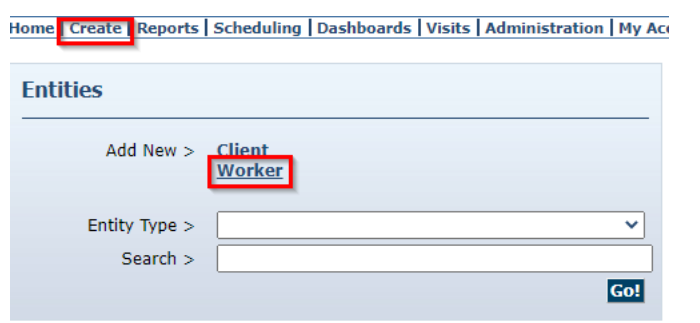

- 1. From the Home Page, click on **Worker** from the Add New menu options OR Click on "Create- New Worker" from the Menu Bar.
- 2. Fill out the **Worker Entity Settings**  page with all required field information.
- 3. Make sure to add:
	- Worker's Address
	- Worker's Phone number
	- Worker Services
- 4. Mobile usage can be enabled here if the Worker will be doing check-in and

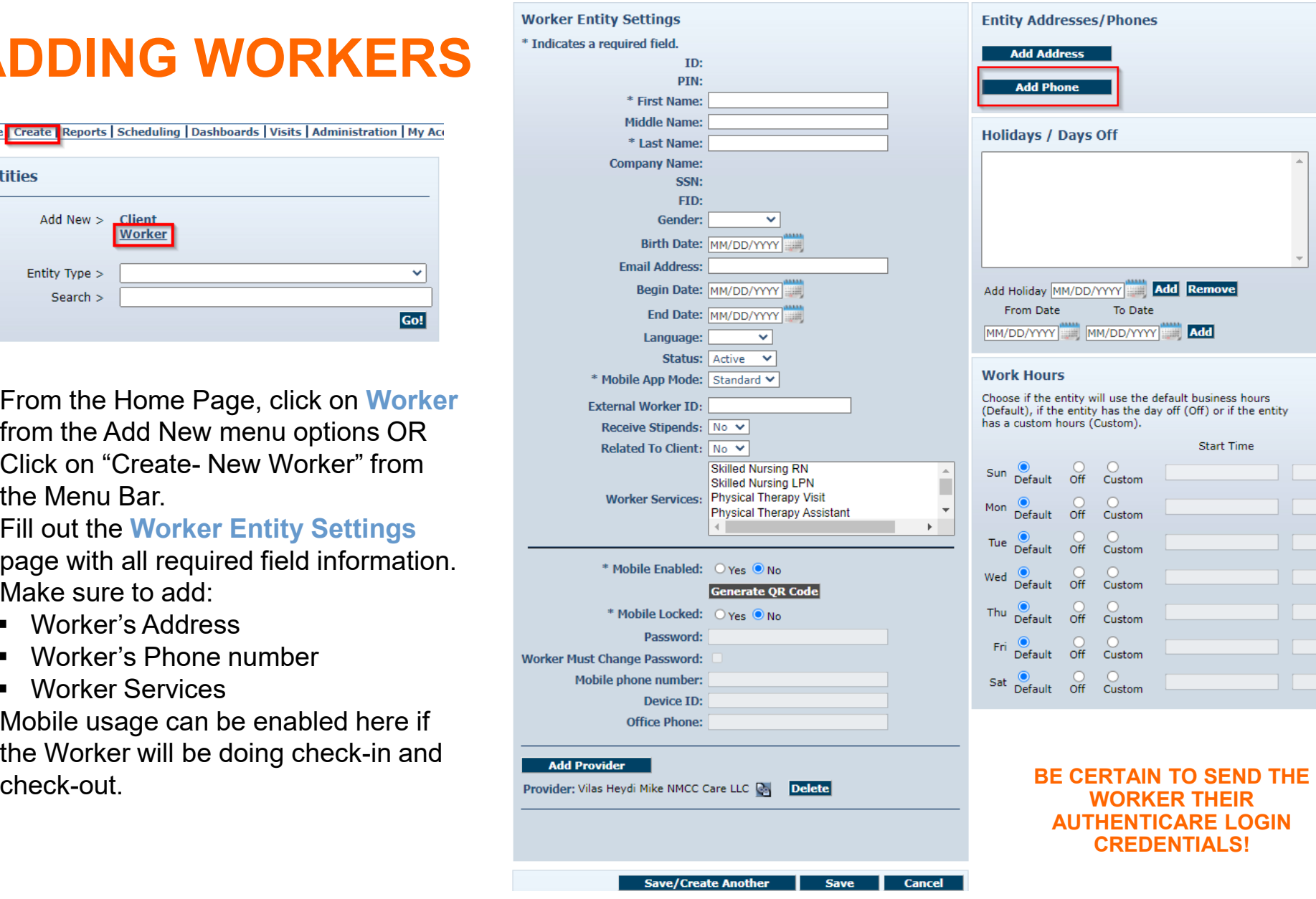

# It is important to add the Worker's phone **Add** Remove Date **Add** the default business hours the day off (Off) or if the entity **Start Time** End Time

**WORKER THEIR NTICARE LOGIN CREDENTIALS!**

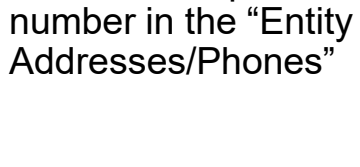

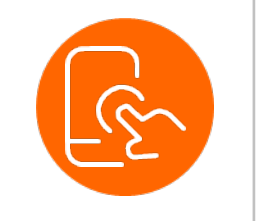

# **MOBILE APPLICATION**

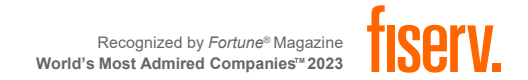

# **ADDING WORKER INFORMATION FOR MOBILE**

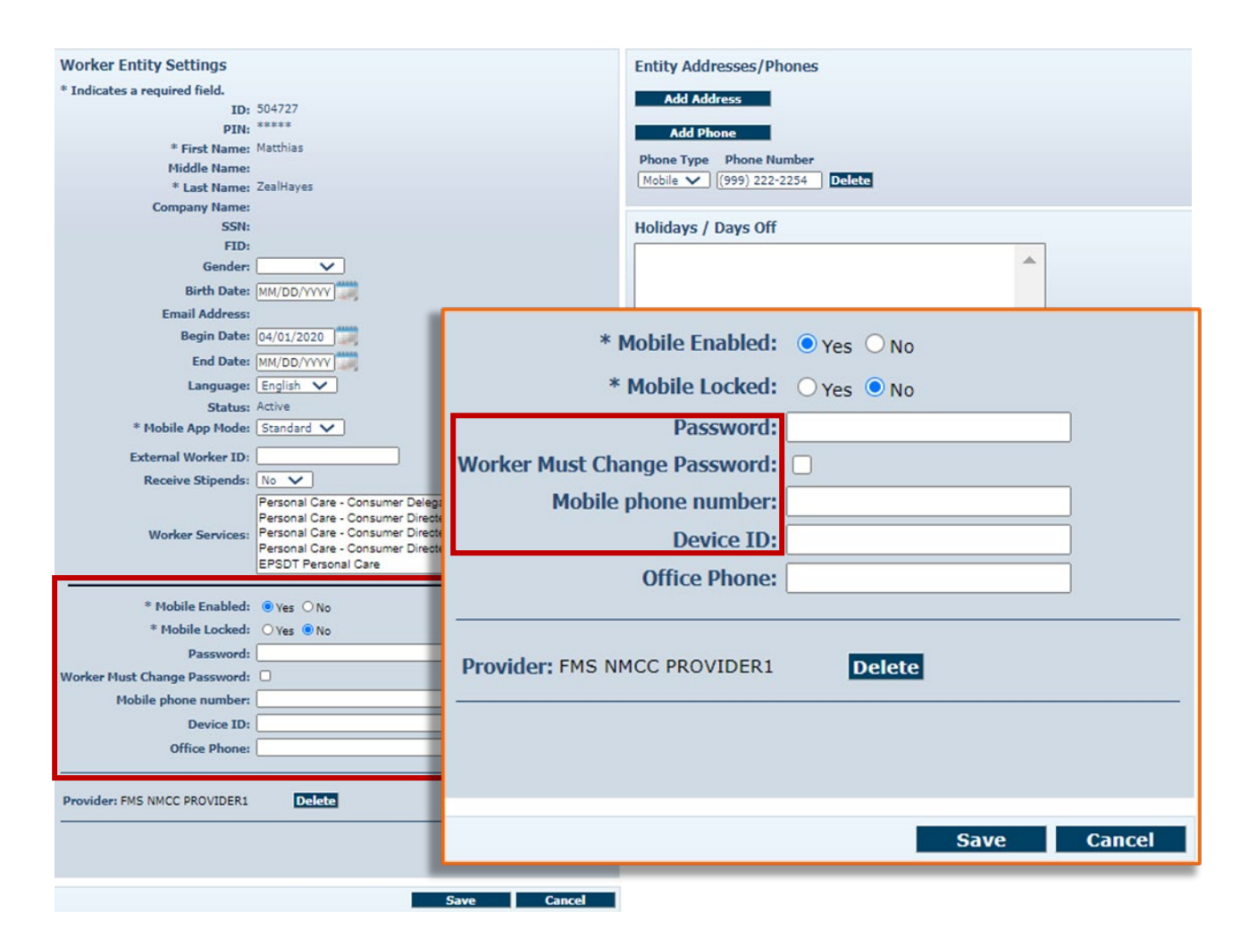

- Mobile settings default to the selections that allow the Worker to utilize the application. Do not change these.
- Enter a temporary password
- Check the **Worker Must Change Password** box
- Enter the Worker's **mobile phone number**
- Add the **Device ID** the Worker provided
- Click **Save**
- After saving, the Worker's profile updates immediately
- You may now send the Worker the mobile setup code, worker ID and password

### **SETTING UP MOBILE APPLICATION**

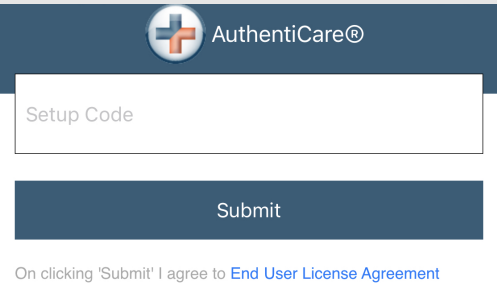

All users must submit the **SETUP CODE** prior to using the Application.

The Setup Code is specific to the jurisdiction the Worker will be providing services in.

SETUP CODE: **NMCCPRD**

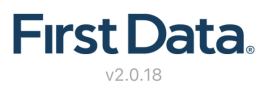

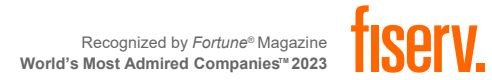

### **DEVICE IDENTIFIER**

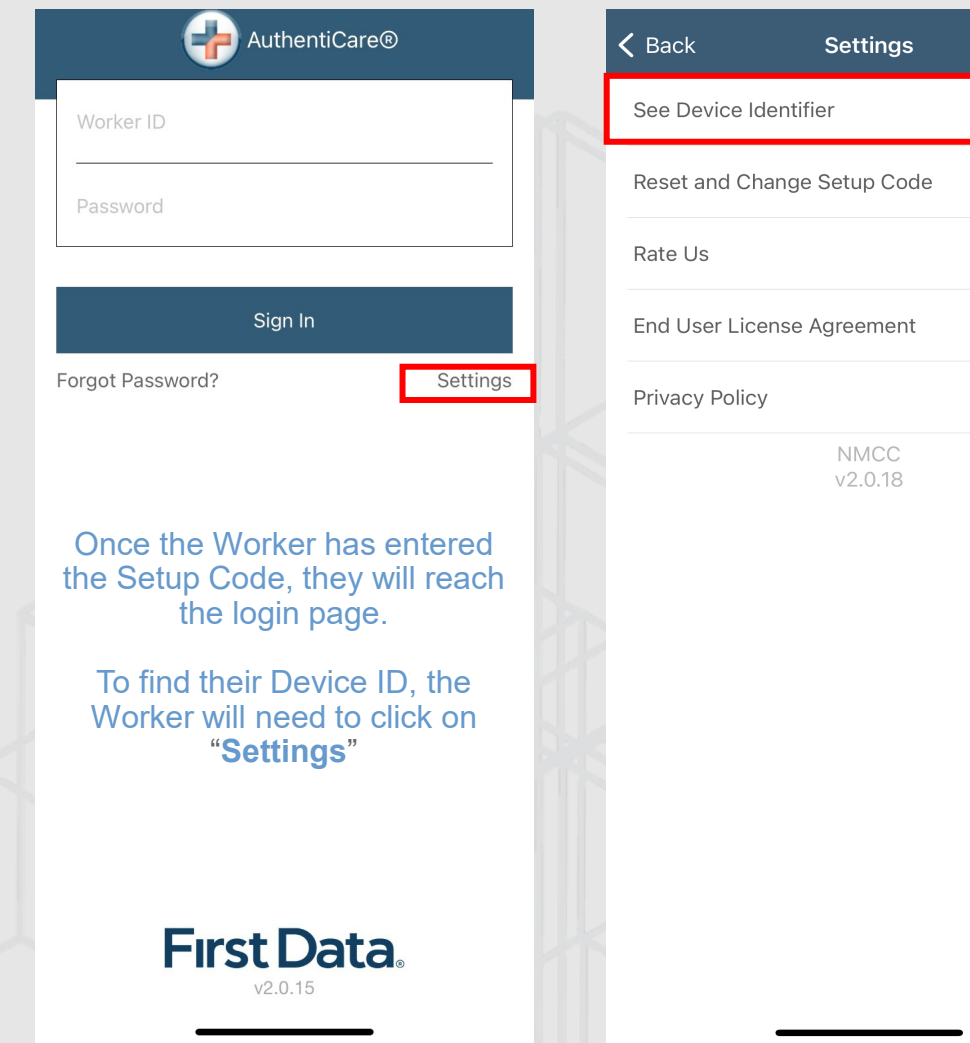

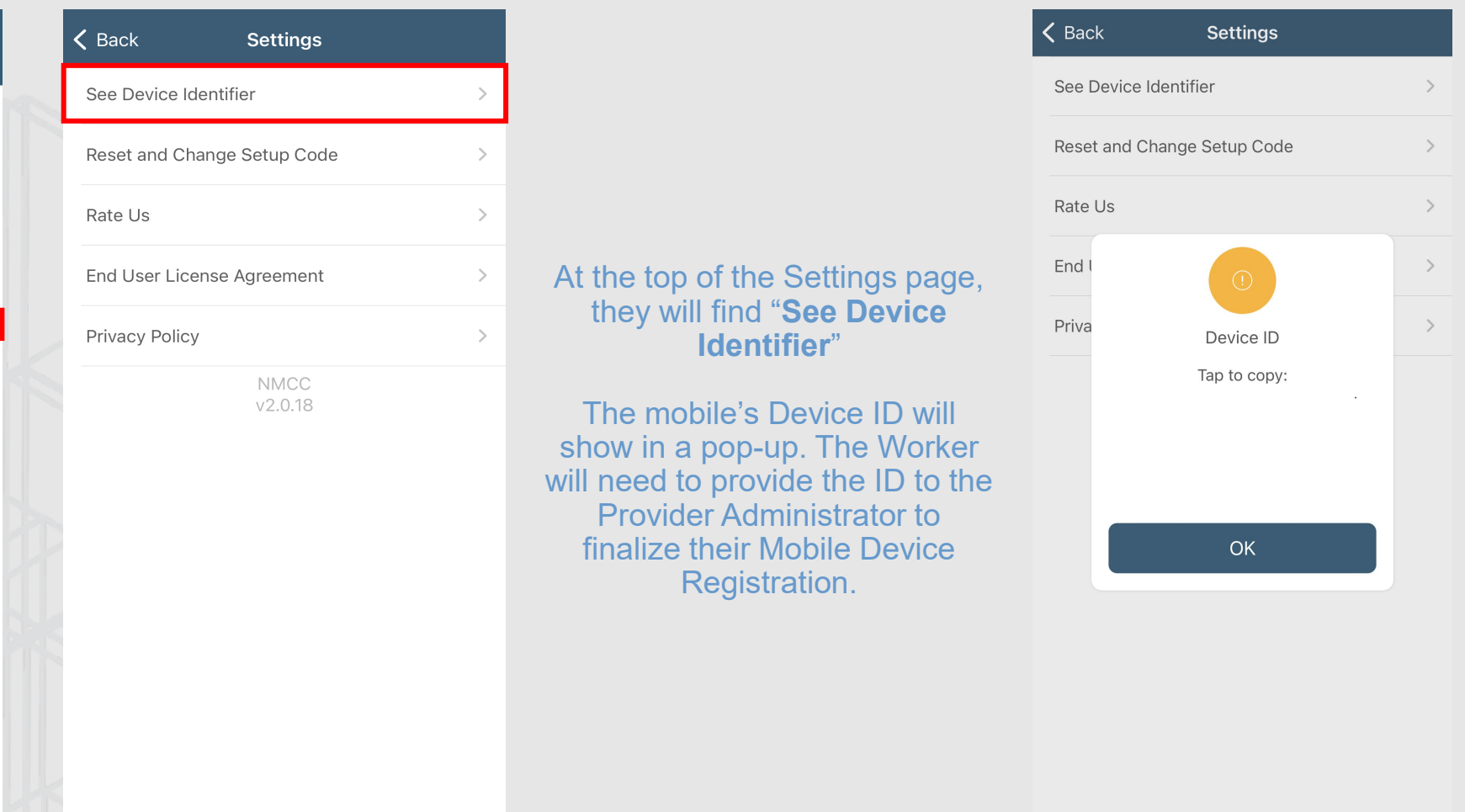

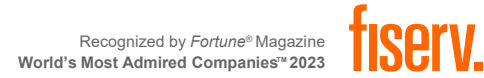

# **CHECKING IN**

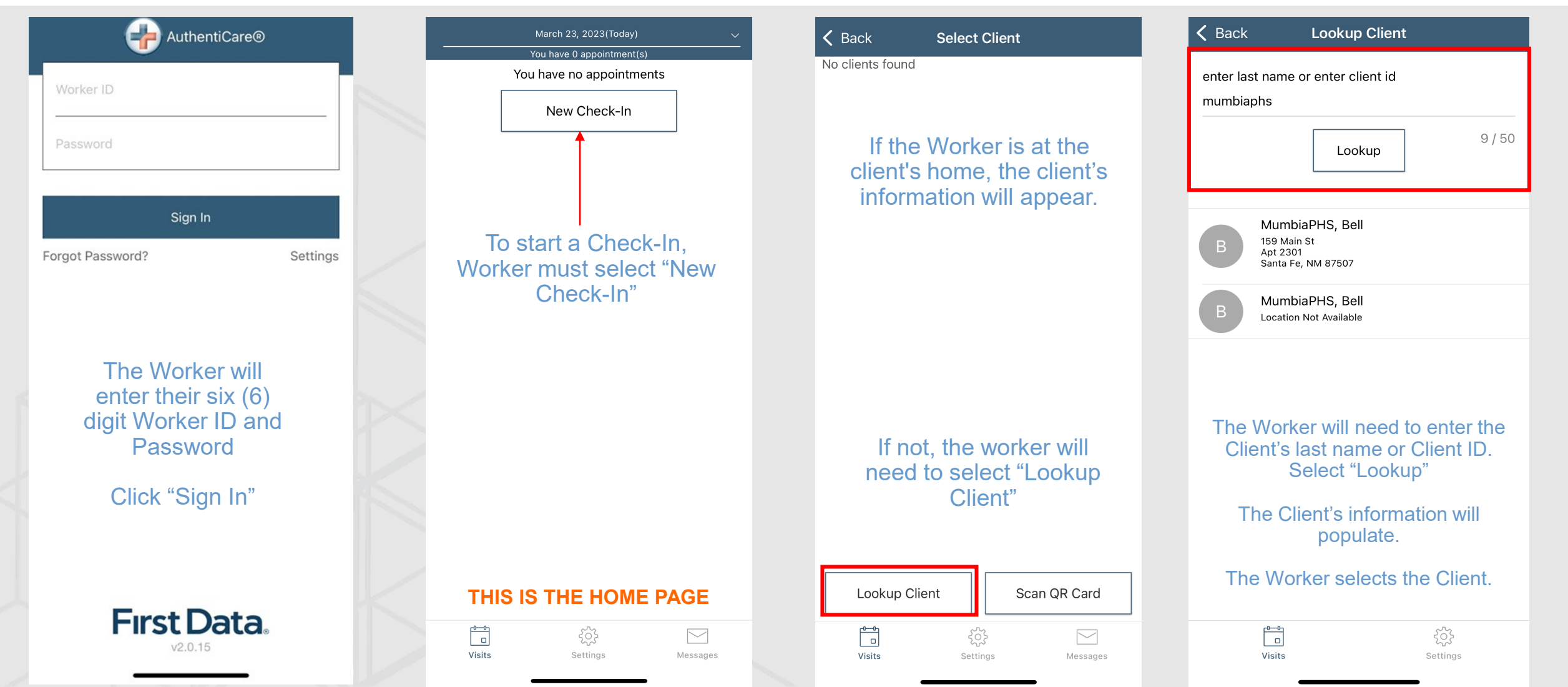

Recognized by *Fortune*® Magazine World's Most Admired Companies<sup>TM</sup> 2023

# **CHECKING IN CONTINUED**

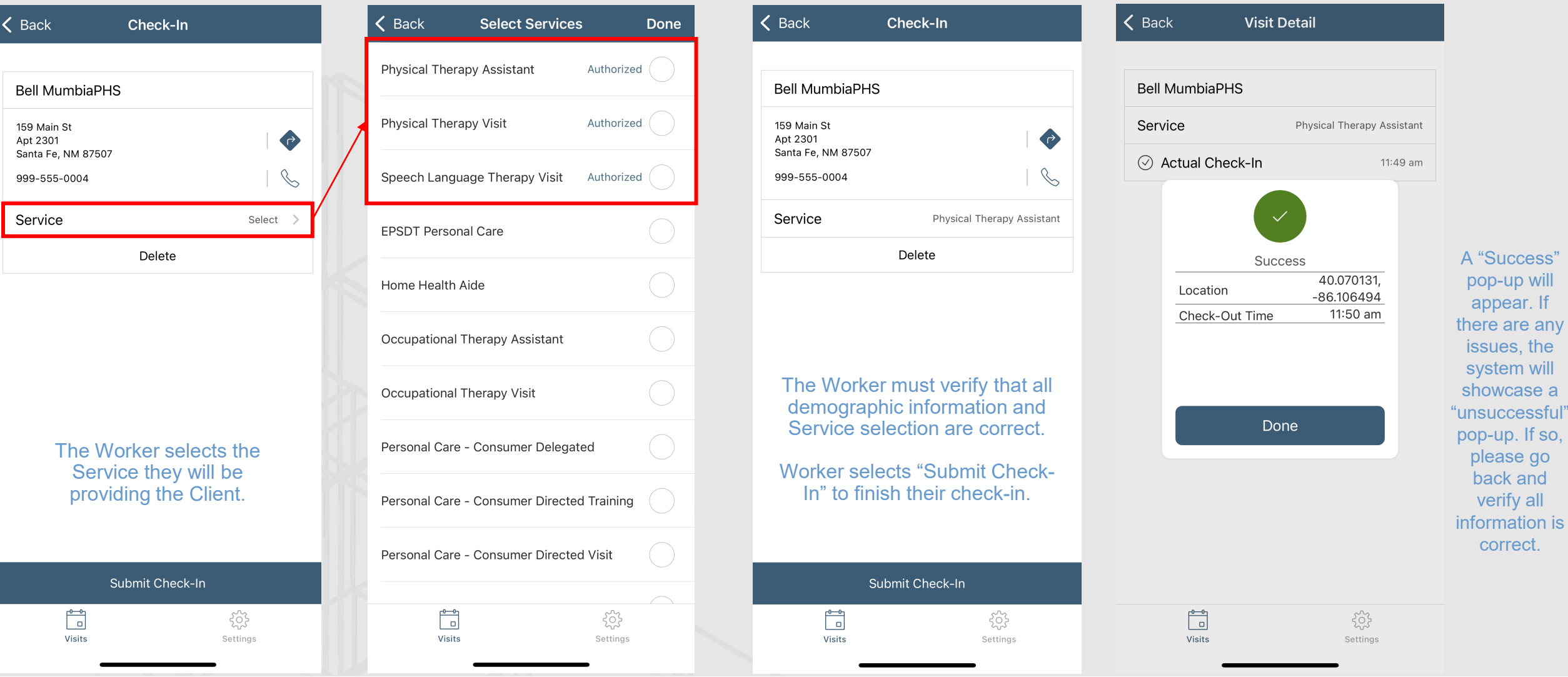

# **CHECKING OUT**

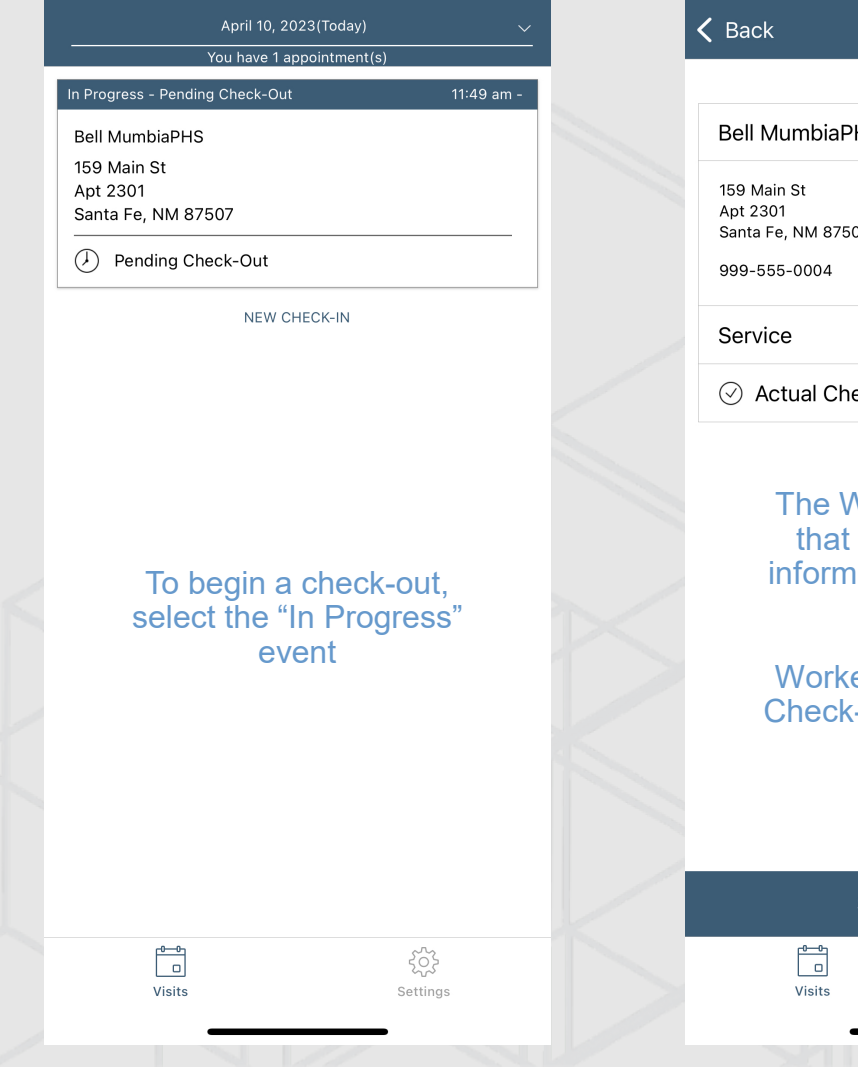

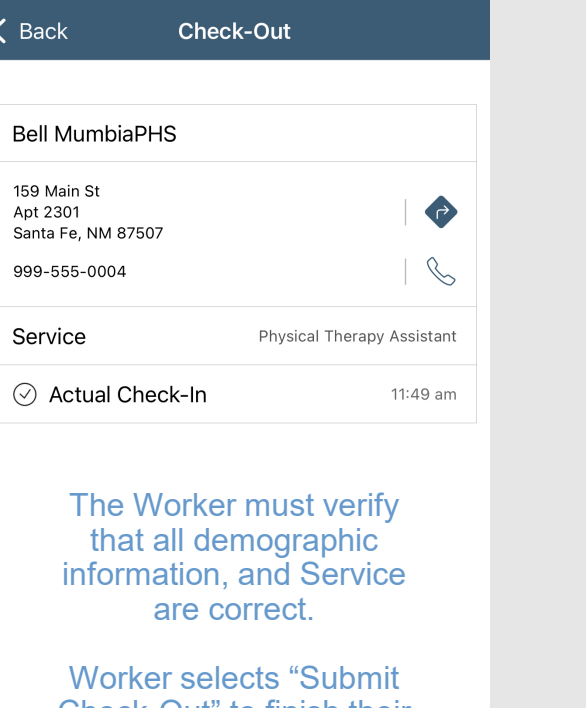

-Out" to finish their check-out.

> Submit Check-Out 503

> > Settings

#### **Bell MumbiaPHS** Service Physical Therapy Assistant ◯ Actual Check-In 11:49 am Success 40.070131, Location  $-86.106494$ Check-Out Time 11:50 am Done A "Success" pop-up will appear. If there are any issues, the system will showcase a "unsuccessful" popup. If so, please go back and verify

**Visit Detail** 

 $\vert$   $\zeta$  Back

 $\begin{array}{|c|} \hline \multicolumn{1}{|}{\multicolumn{1}{|}{\hspace{1.5cm}}{\hspace{1.5cm}}{\hspace{1.5cm}}}} \hline \multicolumn{1}{|}{\rule{1.5cm}{.4cm}} \end{array}$ 503 Visits Settings

all information is correct.

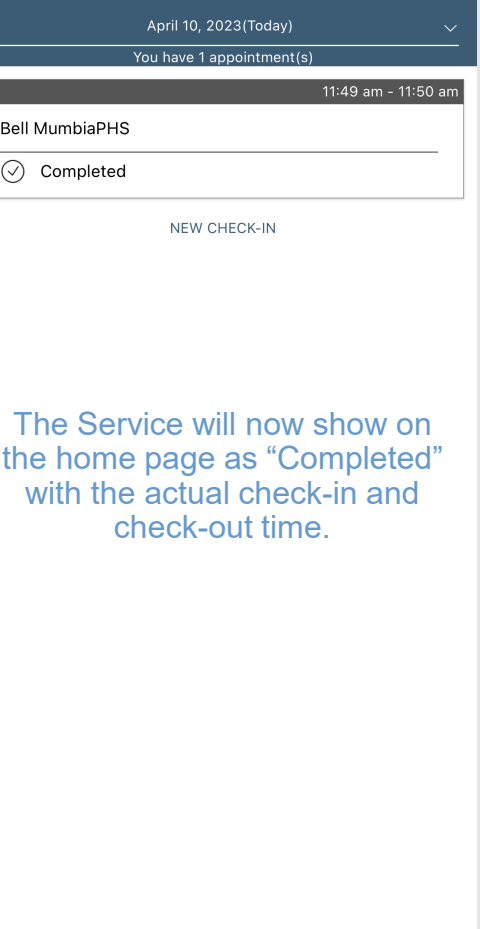

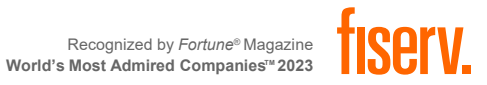

503

Settings

 $\begin{array}{|c|} \hline 0 & 0 \\ \hline \hline \end{array}$ 

Visits

# **ACTIVITY SELECTION (IF NEEDED)**

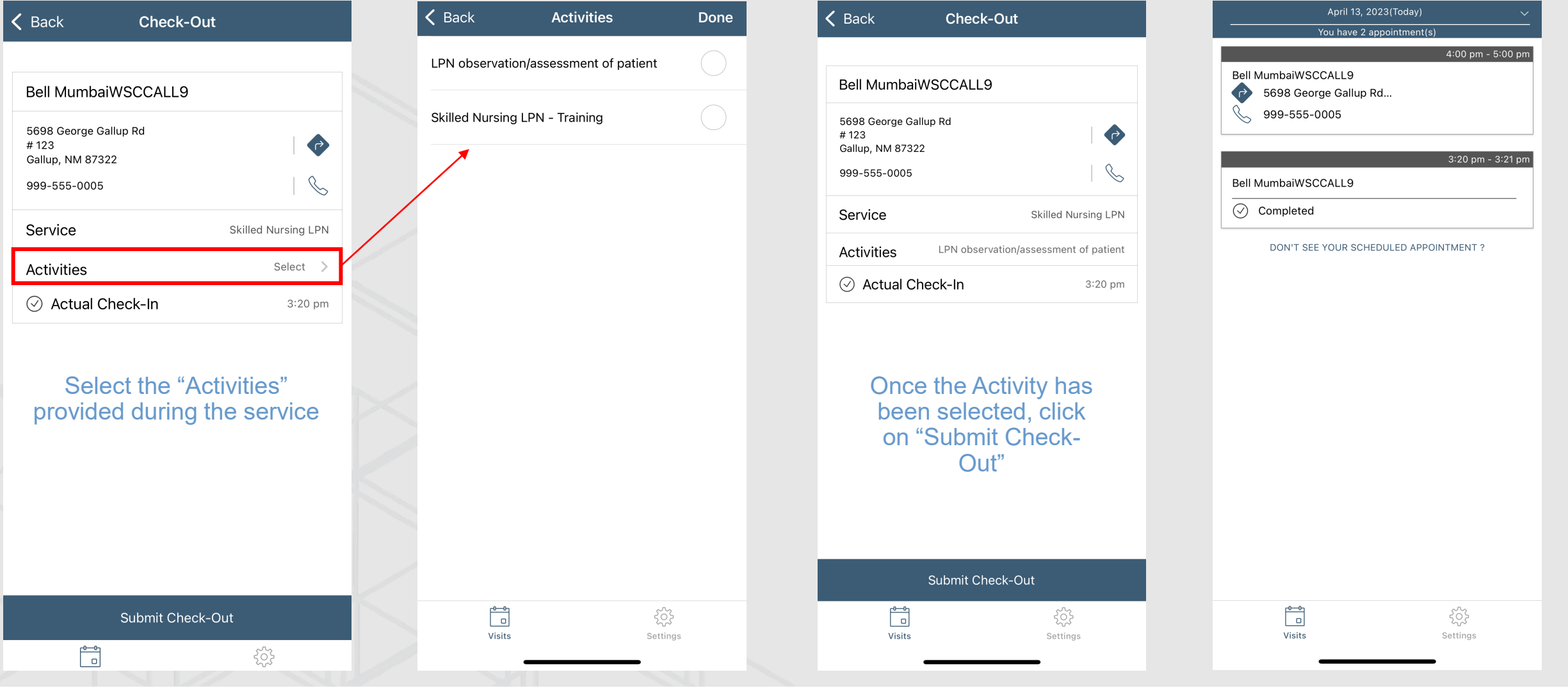

### **MOBILE DEVICE FEATURES**

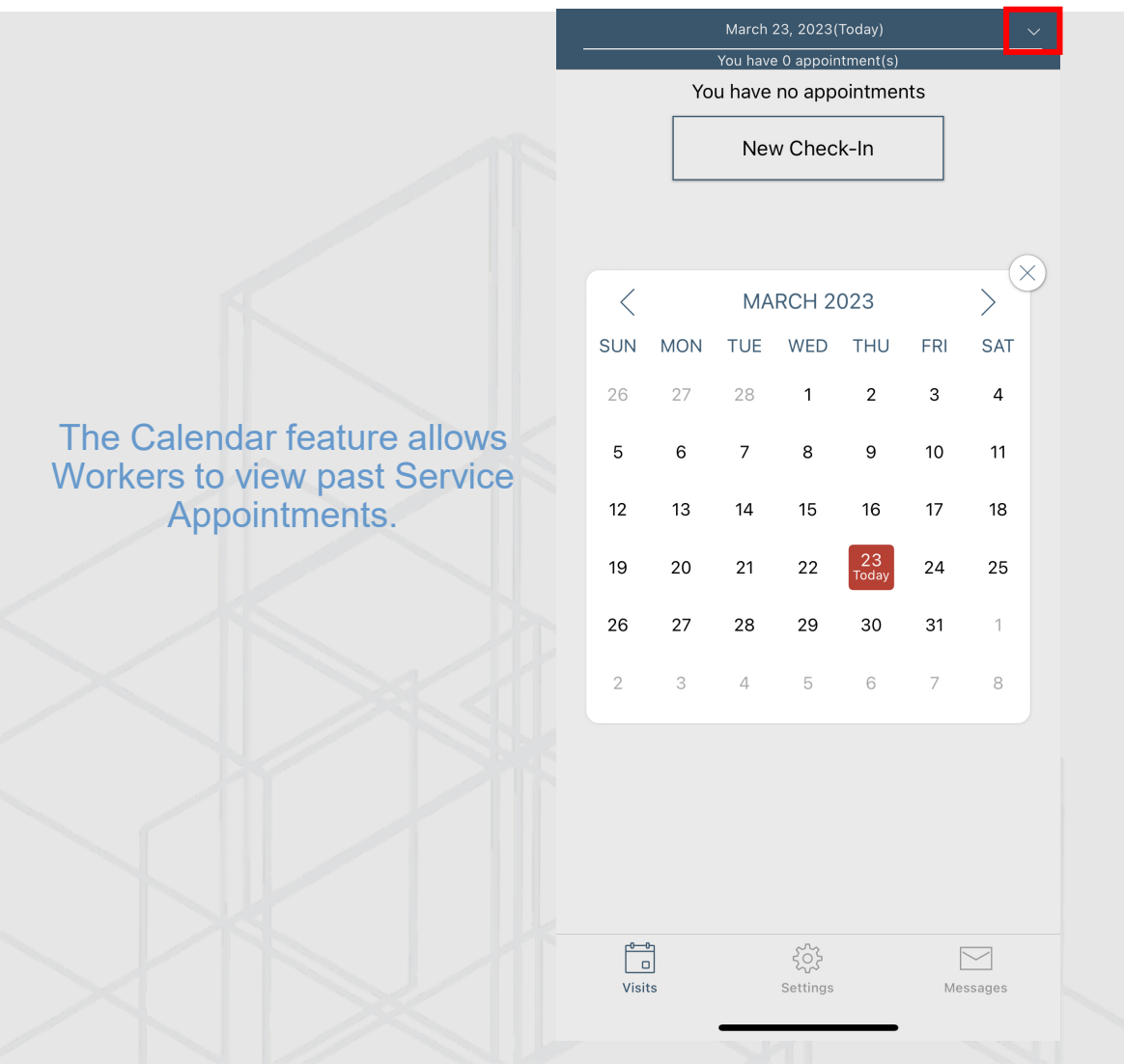

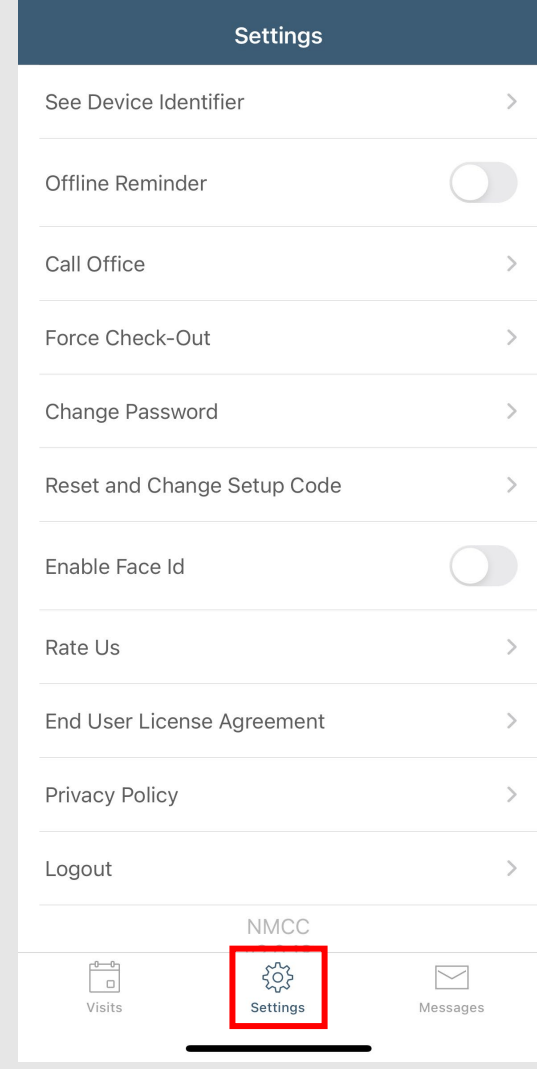

#### The Settings page provides functionality assistance for the application.

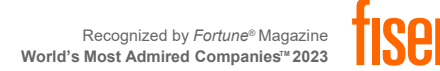

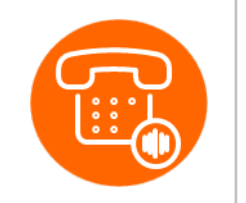

#### **INTERACTIVE VOICE RESPONSE (IVR)**

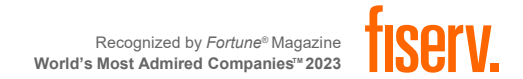

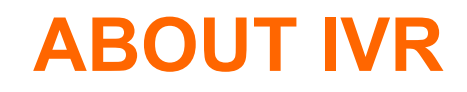

- The Interactive Voice Response (IVR) allows workers to record services provided for the client by calling in from the client's home phone landline or client's mobile phone when service begins and calling out from the client's home phone landline or client's mobile phone when service is completed.
- Each worker has a six-digit Worker ID number that identifies him/her as a worker for a specific provider location.
- The Worker ID is recorded in the IVR each time the worker makes a call.

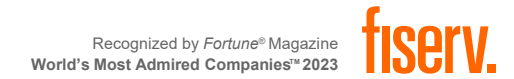

# **IVR CHECKING IN**

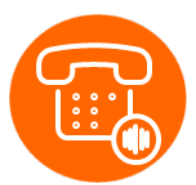

- 1. Dial 800-944-4141 number and **enter the Worker ID** after the greeting
- **2. Press 1** for check-in
- 3. Enter the **Client ID**
- **4. Verify the Client's name by pressing 1** if what the IVR stated is correct, or 2 if it is not
- **5. Listen for the service** that needs to be provided **and press the prompt associated** with that service
- **6. The IVR will recite the details which were selected. Listen and verify that if it is correct** by selecting the appropriate prompts
- 7. The IVR will state the time of the **successful check-in**

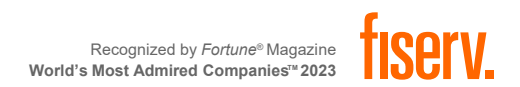

### **IVR CHECKING OUT**

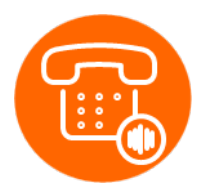

- 1. Dial 800-944-4141 number and **enter the Worker ID** after the greeting
- **2. Press 2** for check-out
- 3. Enter the **Client ID**
- **4. Verify the Client's name by pressing 1** if what the IVR stated is correct, or 2 if it is not
- **5. The IVR will recite the details which were selected** during check-in and this check-out**.**
- **6. Listen and verify that if it is correct** by selecting the appropriate prompts
- 7. The IVR will state the time of the **successful check-out**

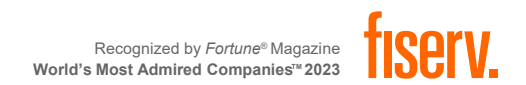

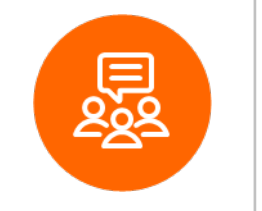

#### **CONTACT INFORMATION**

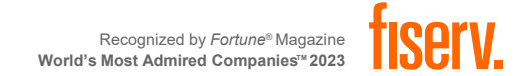

#### **CONTACT INFORMATION**

#### **Workers**

Contact **Provider Administrators** for training and technical assistance.

#### **Provider Administrators**

**Training Questions:** Heydi Correa Encarnacion, MPH [heydi.correaencarnacion@fiserv.com](mailto:heydi.correaencarnacion@fiserv.com)

Training Requests & Technical Assistance: 1-800-441-4667, Option 6 [authenticare.support@fiserv.com](mailto:authenticare.support@firstdata.com) 6:00 AM – 6:00 PM MST, M-F

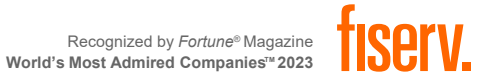
## Q&A

a a shekara

**The Committee Committee** 

**Contract Contract** 

**Contract Contract** 

**HILLE** 

**Contract Contract** 

## Thank You!